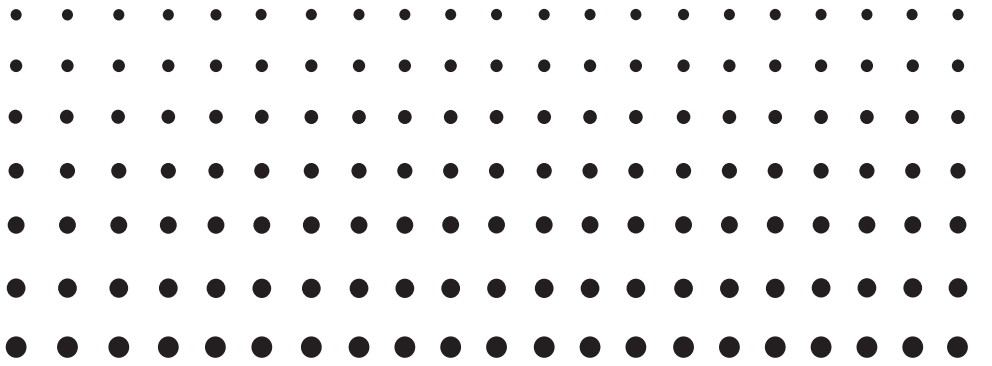

# *ClassPad 330 PLUS Matériel Mode d'emploi*

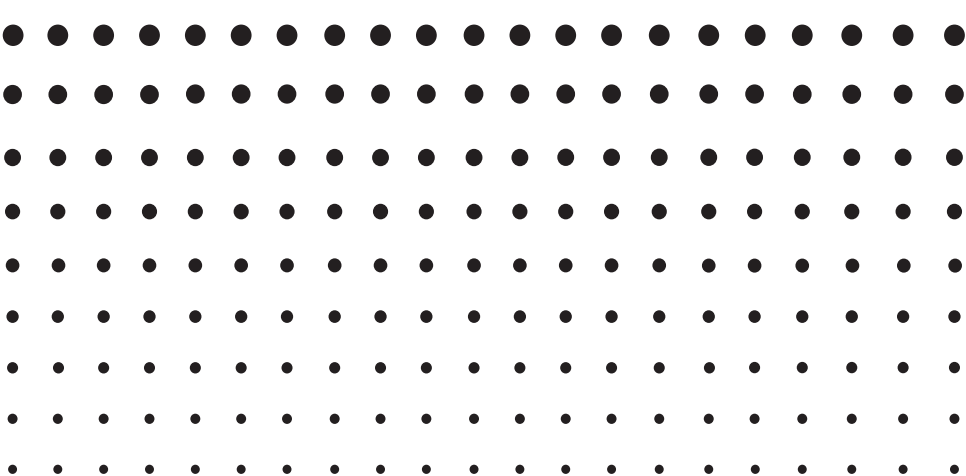

URL du site web CASIO Education

<http://edu.casio.com>

Téléchargez la version d'essai gratuite du logiciel et le logiciel d'aide

### [http://edu.casio.com/dl/](http://edu.casio.com/dl)

Des manuels sont disponibles en plusieurs langues à

<http://world.casio.com/manual/calc>

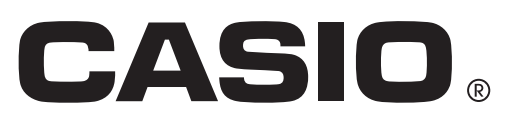

F

Windows® est une marque déposée ou une marque commerciale de Microsoft Corporation, enregistrée aux États-Unis et/ou dans d'autres pays.

Mac, Macintosh, Mac OS, OS X et macOS sont des marques déposées ou des marques commerciales d'Apple Inc., enregistrées aux États-Unis et/ou dans d'autres pays.

Fugue © 1999 – 2002 Kyoto Software Research, Inc. Tous droits réservés.

Les noms de sociétés et de produits dans ce mode d'emploi peuvent être des marques déposées ou des marques commerciales de leurs détenteurs respectifs.

Notez que la marque commerciale ™ et la marque déposée ® ne sont pas utilisées dans le texte de ce mode d'emploi.

### **Table des matières**

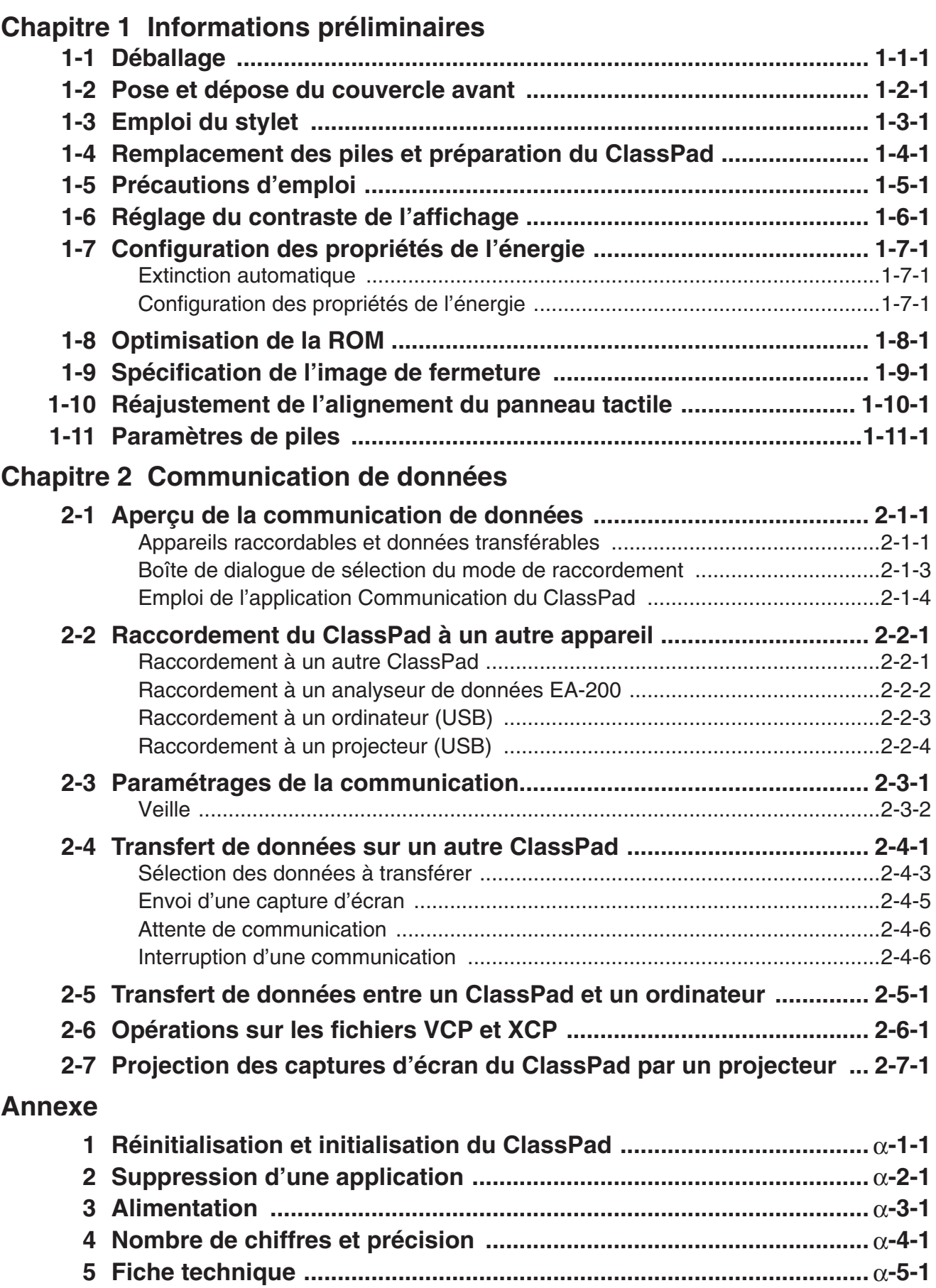

# <span id="page-3-0"></span>**1 Chapitre**

# **Informations préliminaires**

Cette partie du manuel contient des informations importantes qu'il faut lire avant d'utiliser le ClassPad.

- **[1-1 Déballage](#page-4-0)**
- **[1-2 Pose et dépose du couvercle avant](#page-5-0)**
- **[1-3 Emploi du stylet](#page-6-0)**
- **[1-4 Remplacement des piles et préparation du ClassPad](#page-7-0)**
- **[1-5 Précautions d'emploi](#page-11-0)**
- **[1-6 Réglage du contraste de l'affichage](#page-13-0)**
- **[1-7 Configuration des propriétés de l'énergie](#page-14-0)**
- **[1-8 Optimisation de la ROM](#page-15-0)**
- **[1-9 Spécification de l'image de fermeture](#page-16-0)**
- **[1-10 Réajustement de l'alignement du panneau tactile](#page-17-0)**
- **[1-11 Paramètres de piles](#page-18-0)**

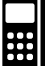

### <span id="page-4-0"></span>**1-1 Déballage**

Lorsque vous sortez le ClassPad du carton d'emballage, assurez-vous que tous les articles suivants vous ont été fournis. Si l'un d'eux devait manquer, contactez immédiatement votre revendeur.

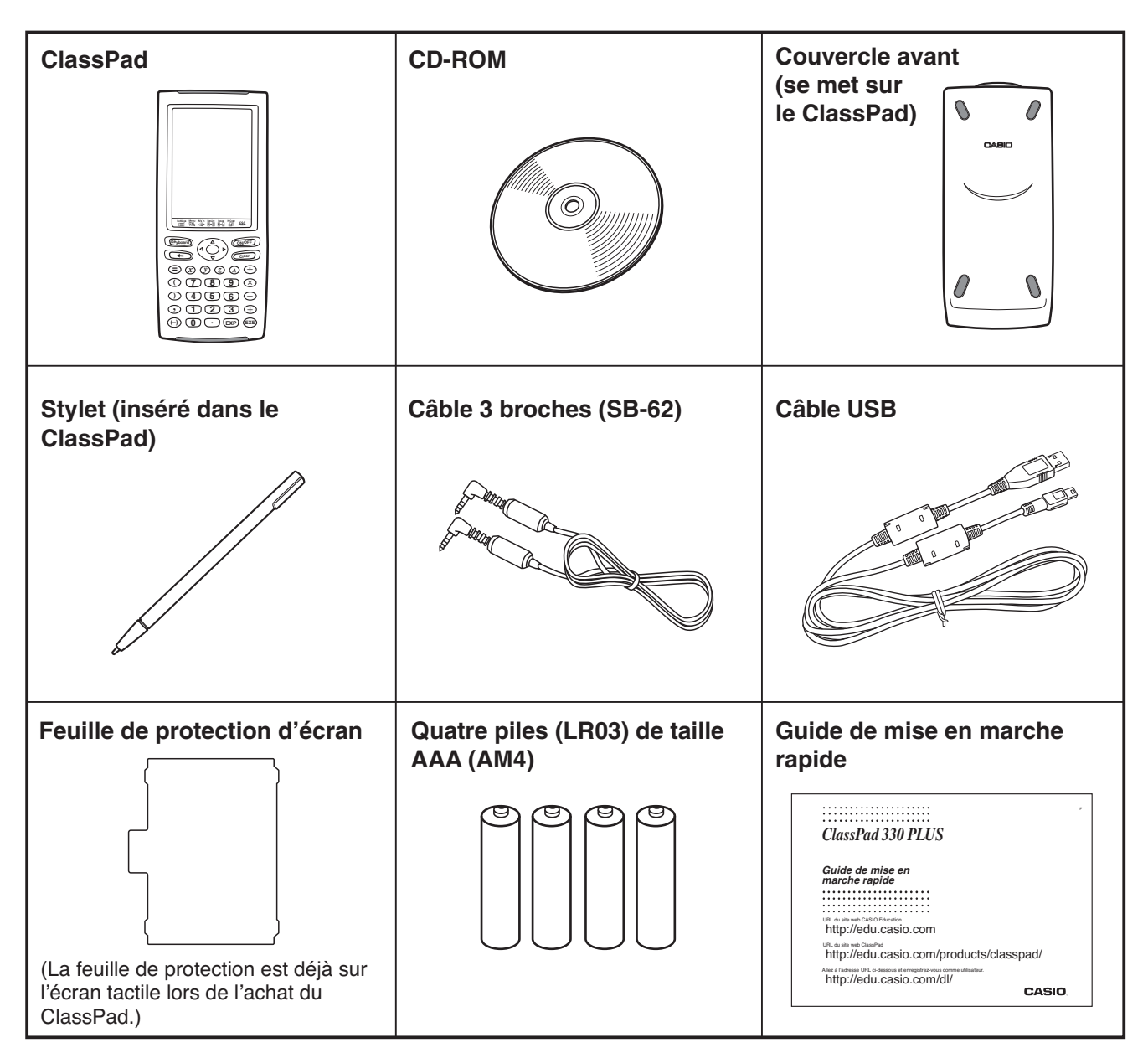

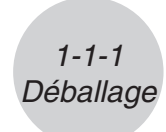

### <span id="page-5-0"></span>**1-2 Pose et dépose du couvercle avant**

#### u **Pour déposer le couvercle avant**

Avant d'utiliser le ClassPad, enlevez le couvercle avant et fixez-le sur la face arrière.

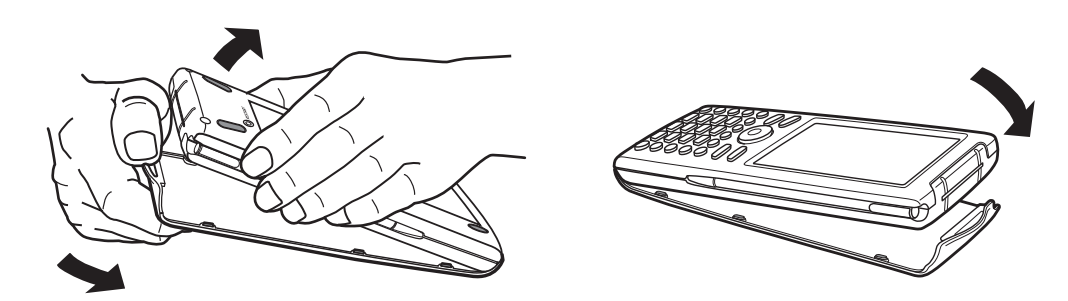

#### u **Pour poser le couvercle avant**

Lorsque vous n'utilisez pas le ClassPad, fixez le couvercle sur la face avant.

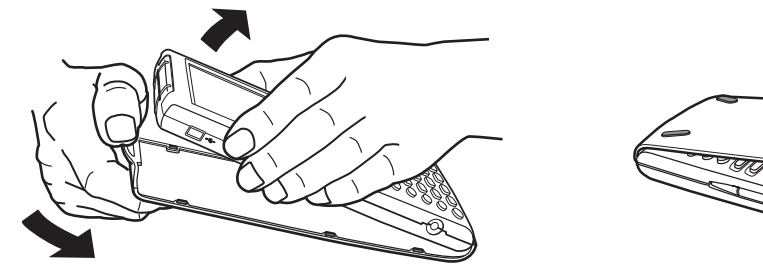

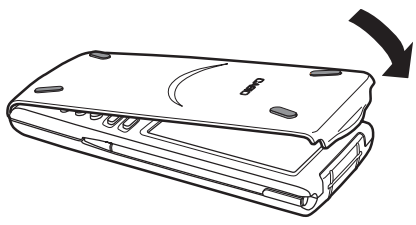

#### *Important !*

• Posez toujours le couvercle lorsque vous n'utilisez pas le ClassPad afin que ne s'exerce aucune pression sur les touches de l'écran tactile ou sur la touche d'alimentation ( $\widehat{\text{conv}}$ F), ce qui risquerait de décharger les piles.

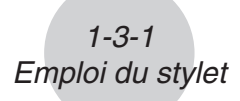

### <span id="page-6-0"></span>**1-3 Emploi du stylet**

Sortez le stylet de son logement et utilisez-le pour taper sur les touches de l'écran tactile.

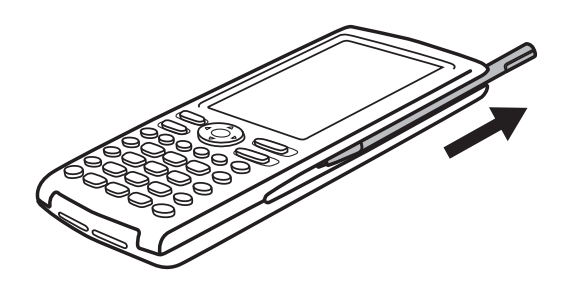

#### *Important !*

- Attention de ne pas perdre le stylet. Lorsque vous ne l'utilisez plus, rangez-le immédiatement dans son logement.
- Veillez à ne pas endommager l'extrémité du stylet. L'écran tactile pourrait sinon être rayé ou endommagé.
- N'utilisez que le stylet fourni ou un instrument similaire pour toucher l'écran tactile. Ne jamais utiliser de crayon, stylo ou autre instrument d'écriture.

### <span id="page-7-0"></span>**1-4 Remplacement des piles et préparation du ClassPad**

#### **Précautions :**

Mal utilisées, les piles peuvent éclater ou fuir et endommager l'intérieur du ClassPad. Veuillez noter les précautions à prendre :

- N'utiliser que des piles qui se trouvent dans la liste « Piles conseillées » (voir ci-après). Ne pas utiliser d'autres types de piles.
- Les pôles positifs (+) et négatifs (–) des piles doivent être orientés correctement.
- Ne pas utiliser de piles de différents modèles ou marques.
- Avec des piles NiMH, s'assurer que les piles sont complètement chargées avant de les utiliser.
- Pour le détail sur le chargement des piles NiMH, voir les informations pour l'utilisateur qui accompagnent les piles.

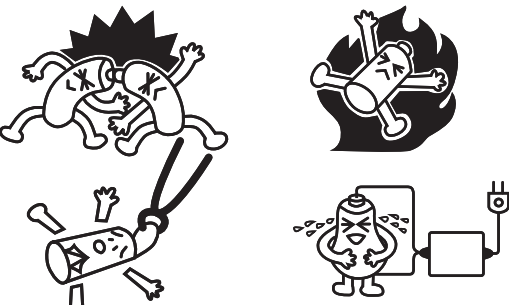

- Noter que le nombre d'opérations pouvant être effectuées avec des piles NiMH peut être inférieur à celui pouvant être effectué avec des piles alcalines.
- Ne pas utiliser en même temps différents types de piles.
- Ne pas utiliser en même temps des piles neuves et des piles usées.
- Ne jamais laisser des piles vides dans le logement des piles.
- Enlever les piles si le ClassPad ne doit pas être utilisé pendant longtemps.
- Ne jamais recharger les piles fournies avec le ClassPad.
- Ne pas exposer les piles à la chaleur, les court-circuiter ou les ouvrir.
- Pour le détail sur l'utilisation des piles, voir les informations pour l'utilisateur qui accompagnent les piles.

(Si une pile devait fuir, nettoyer immédiatement le logement des piles, en prenant soin de ne pas toucher le liquide.)

Ranger les piles hors de portée des enfants. En cas d'ingestion, consulter immédiatement un médecin.

#### u **Piles conseillées**

Piles alcalines de taille AAA :

LR03 (AM4)

Piles NiMH de taille AAA :

Duracell rechargeables

Energizer rechargeables

SANYO eneloop

#### u **Opérations sur le ClassPad**

(1) Tout en faisant attention de ne pas appuyer sur la touche  $(\overline{a_{\text{MOF}}})$ , posez le couvercle avant sur le ClassPad et retournez le ClassPad. Retirez le couvercle des piles à l'arrière du ClassPad en le tirant avec les doigts à l'endroit indiqué 1.

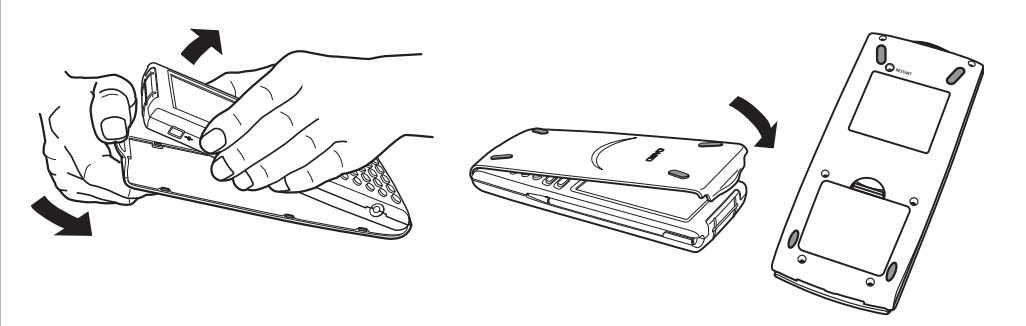

- (2) Insérez les quatre piles fournies avec le ClassPad.
	- Assurez-vous que les pôles positifs (+) et négatifs (–) des piles sont correctement orientés.
- (3) Remettez le couvercle des piles en place en vous assurant que les onglets rentrent bien dans les deux orifices (2) et retournez le ClassPad.

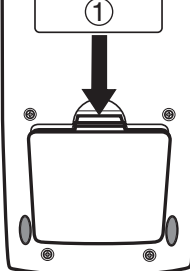

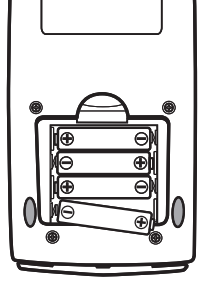

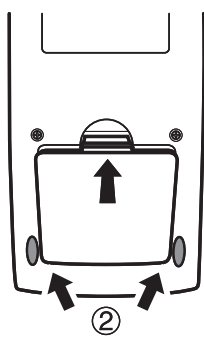

- (4) Enlevez le couvercle avant du ClassPad.
- (5) Alignez l'écran tactile.
	- a. Le ClassPad s'allume automatiquement et l'écran d'alignement de l'écran tactile apparaît.

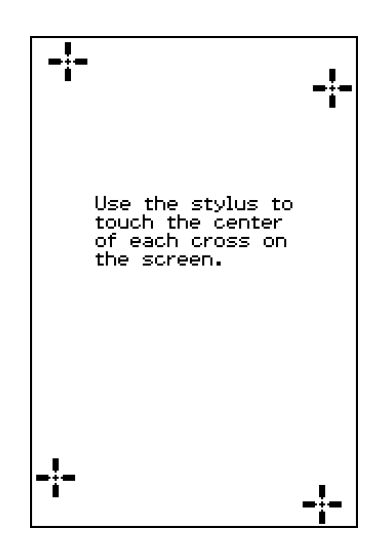

#### $1 - 4 - 3$

#### Remplacement des piles et préparation du ClassPad

- b. Tapez au centre de chaque croix au fur et à mesure qu'elles apparaissent.
	- Si l'écran d'alignement n'apparaît pas, appuyez avec le stylet sur le bouton RESTART au dos du ClassPad.

#### *Important !*

- Il faudra peut-être attendre un certain temps pour que le ClassPad se remette en marche après une pression du bouton RESTART.
- (6) Ajustez le contraste de l'écran.
	- a. Tapez sur le bouton  $\blacksquare$  pour assombrir le contraste ou sur le bouton **p**our l'éclaircir.

- b. Lorsque le contraste est comme vous le voulez, tapez sur [Set].
	- Pour rétablir le contraste initial de l'écran, tapez sur [Initial] dans le boîte de dialogue du contraste.
- (7) Spécifiez la langue de l'affichage.
	- a. Dans la liste qui apparaît, tapez sur la langue que vous voulez utiliser.
		- Vous avez le choix entre l'allemand, l'anglais, l'espagnol, le français et le portugais.

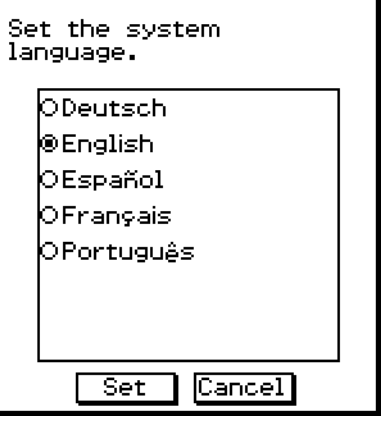

- b. Lorsque la langue est sélectionnée, tapez sur [Set].
	- Si vous tapez sur [Cancel], l'anglais est sélectionné et la boîte de dialogue suivante apparaît.

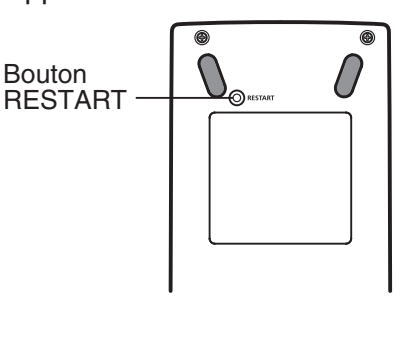

Contrast

Adjust the contrast of

the display.

Lighter

m

x

Darker

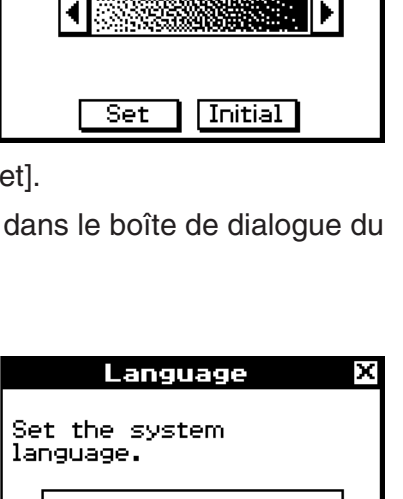

#### $1 - 4 - 4$

- (8) Spécifiez le format de clavier tactile souhaité.
	- a. Dans la liste qui apparaît, tapez sur le format de clavier que vous voulez utiliser.

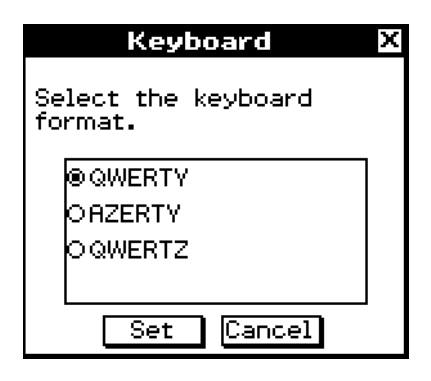

m

- b. Lorsque le format de clavier est sélectionné, tapez sur [Set].
	- Si vous tapez sur [Cancel], le clavier QWERTY est sélectionné et la boîte de dialogue suivante apparaît.
- (9) Spécifiez le type de pile.
	- a. Sélectionnez, sur la liste qui s'affiche, le type de pile correspondant aux piles en place dans le ClassPad.
		- Si vous utilisez les piles présentes dans le ClassPad au moment de l'achat, sélectionnez « Alkaline batteries ».
	- b. Tapez sur [Set].
		- La boîte de dialogue de confirmation s'affiche.

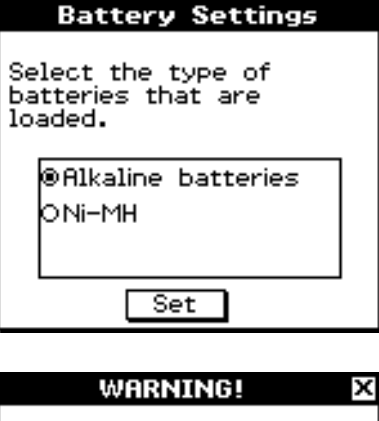

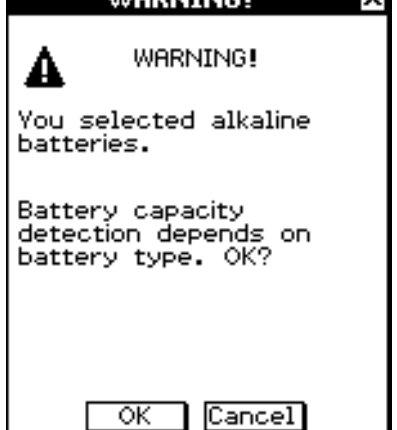

- c. Tapez sur [OK].
	- Tapez sur [Cancel] pour revenir à la boîte de dialogue des paramètres de piles.

### <span id="page-11-0"></span>**1-5 Précautions d'emploi**

- Le ClassPad contient des composants de précision. N'essayez jamais de le démonter.
- Ne laissez pas tomber le ClassPad et ne l'exposez pas à des chocs violents.
- Ne rangez ni ne laissez le ClassPad aux endroits exposés à de très hautes températures, ou à une humidité ou poussière intense. Utilisé à basse température, le ClassPad peut réagir plus lentement ou ne pas fonctionner du tout. Il fonctionnera de nouveau correctement à température normale.
- Le ClassPad prend en charge les piles alcalines et les piles NiMH rechargeables. Notez que le nombre d'opérations pouvant être effectuées avec des piles NiMH est inférieur à celui pouvant être effectué avec des piles alcalines. N'utilisez que des piles spécifiquement conseillée pour ce ClassPad.
- Remplacez les piles au moins une fois tous les ans même si vous utilisez peu le ClassPad. Ne laissez jamais de piles usées dans le logement de piles. Elles peuvent fuir et endommager le ClassPad. Retirez immédiatement les piles NiMH du ClassPad lorsque leur charge est épuisée. Le fait de laisser des piles NiMH épuisées dans le ClassPad peut entraîner leur détérioration.
- Rangez les piles hors de portée des enfants. En cas d'ingestion, consultez immédiatement un médecin.
- Evitez d'utiliser des liquides volatils comme les diluants ou l'essence pour nettoyer le ClassPad. Essuyez-le avec un chiffon sec et doux, ou avec un chiffon imprégné d'une solution d'eau et de détergent, mais bien essoré.
- Nettoyez l'écran avec précaution pour ne pas le rayer.
- En aucun cas le fabricant et ses fournisseurs ne peuvent être tenus pour responsables des dommages, dépenses, pertes de bénéfices, pertes d'argent ou autres résultant de la destruction de données et/ou de formules, due à un mauvais fonctionnement, à une réparation ou au remplacement des piles. L'utilisateur doit se protéger contre de telles pertes en effectuant des copies.
- N'incinérez jamais les piles, ni le panneau à cristaux liquides ni les autres composants.
- Lorsque le message « Batteries are extremely low! » apparaît, remplacez les piles le plus vite possible.
- Avant de remplacer les piles, n'oubliez pas d'éteindre le ClassPad.
- Si le ClassPad est exposé à une forte charge électrostatique, le contenu de la mémoire peut être endommagé ou les touches ne plus agir. Dans ce cas, effectuez une réinitialisation pour vider la mémoire et réactiver les touches.
- Si le ClassPad cesse de fonctionner pour une raison quelconque, appuyez avec le stylet sur le bouton RESTART à l'arrière du ClassPad. Notez toutefois que toutes les données sauvegardées dans la mémoire du ClassPad seront supprimées.
- Des vibrations intenses ou un choc violent pendant l'exécution d'un programme peut suspendre l'exécution ou endommager le contenu de la mémoire.
- L'emploi du ClassPad près d'un poste de télévision ou de radio peut causer des interférences sur la réception télévisée ou radio.

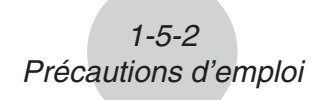

- Avant de penser à une panne, lisez attentivement le mode d'emploi et assurez-vous que le problème n'est pas dû à une insuffisance des piles, à une erreur de programmation ou à une autre erreur.
- Attention à ne rien coincer entre le couvercle avant et l'écran tactile. Non seulement l'objet en contact peut endommager l'écran tactile mais il peut aussi vider les piles si l'écran reste allumé.
- Posez toujours le couvercle avant lorsque vous n'utilisez pas le ClassPad afin que ne s'exerce aucune pression sur les touches de l'écran tactile ou sur la touche d'alimentation (MOFF). Ce qui risquerait de décharger les piles.

#### *Conservez toujours des copies de toutes les données importantes !*

Une décharge des piles ou un mauvais remplacement des piles peut entraîner une destruction ou une perte définitive des données sauvegardées. Les données sauvegardées peuvent aussi être affectées par une charge électrostatique ou un choc violent. Vous devez vous protéger contre de telles pertes en faisant des copies.

#### *Copie des données*

Il est possible de convertir les données du ClassPad au format VCP ou XCP et de stocker les fichiers convertis sur un ordinateur. Pour le détail, voir « 2-5 Transfert de données entre un ClassPad et un ordinateur » et « 2-6 Opérations sur les fichiers VCP et XCP ».

CASIO COMPUTER CO., LTD. décline toute responsabilité quant aux dommages spéciaux, directs ou indirects liés à leur achat ou à l'emploi de ces matériaux. En outre, CASIO COMPUTER CO., LTD. décline toute responsabilité quant aux plaintes, quelles qu'elles soient, résultant de l'emploi de ces matériaux par quelque partie que ce soit.

- Conservez la documentation à portée de main pour toute référence future.
- Le contenu de ce mode d'emploi peut être modifié sans avis préalable.
- Aucune partie de ce mode d'emploi ne peut être reproduite, sous quelque forme que ce soit, sans l'autorisation écrite du fabricant.
- Les options décrites dans le Chapitre 2 de ce mode d'emploi peuvent ne pas être commercialisées dans certaines régions du globe. Pour le détail sur les accessoires commercialisés dans votre pays, contactez votre détaillant ou le distributeur CASIO le plus proche.

### <span id="page-13-0"></span>**1-6 Réglage du contraste de l'affichage**

Procédez de la façon suivante pour afficher la boîte de dialogue du contraste et ajuster le contraste de l'affichage.

#### u **Opérations sur le ClassPad**

(1) Sur le menu d'applications, tapez sur  $\mathbb{Z}_m$ .

- L'application Système s'ouvre.
- (2) Tapez sur  $\boxed{1}$  pour afficher la boîte de dialogue du contraste.

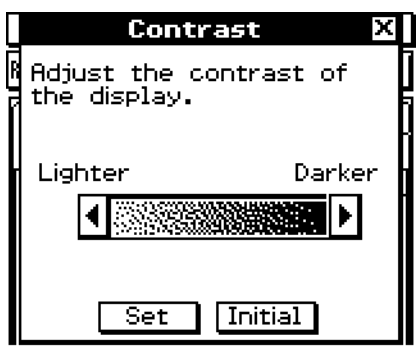

(3) Ajustez le contraste de l'affichage.

| Pour :                                                        | Tapez sur ce bouton : |
|---------------------------------------------------------------|-----------------------|
| Eclaircir l'affichage                                         |                       |
| Assombrir l'affichage                                         |                       |
| Rétablir le contraste initial, tel qu'il a été réglé en usine | Initial               |

- Pour ajuster le contraste en continu, tapez sur **I** ou **I** et maintenez le stylet sur le bouton.
- (4) Pour fermer la boîte de dialogue du contraste, tapez sur [Set].

### <span id="page-14-0"></span>**1-7 Configuration des propriétés de l'énergie**

Utilisez la boîte de dialogue des propriétés de l'énergie pour paramétrer l'extinction automatique (APO).

#### **Extinction automatique**

L'extinction automatique (fonction APO) permet d'économiser l'énergie de la batterie puisque le ClassPad s'éteint automatiquement si vous n'effectuez aucune opération pendant un certain temps. Vous pouvez spécifier 10 minutes environ ou 60 minutes environ comme délai d'extinction automatique. Le réglage par défaut est de 10 minutes environ.

#### **Configuration des propriétés de l'énergie**

#### u **Opérations sur le ClassPad**

- (1) Sur le menu d'applications, tapez sur  $\mathcal{U}$ .
	- L'application Système s'ouvre.
- (2) Tapez sur  $\boxed{6}$  pour afficher la boîte de dialogue des propriétés de l'énergie.

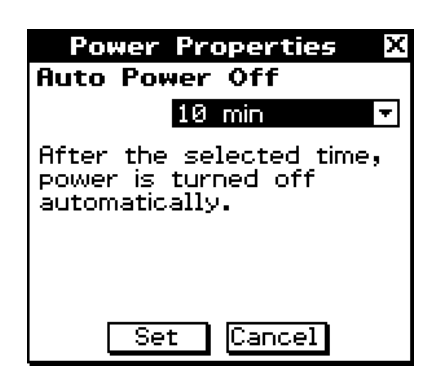

- (3) Configurez les paramètres d'extinction automatique.
- (4) Une fois l'extinction automatique paramétrée comme requis, tapez sur [Set] pour l'appliquer et fermer la boîte de dialogue des propriétés de l'énergie, ou tapez sur [Cancel] pour fermer sans modifier le paramètre.

20170101

### <span id="page-15-0"></span>**1-8 Optimisation de la ROM**

Procédez de la façon suivante pour nettoyer et optimiser la zone d'eActivity et la zone de stockage de masse (Clé USB). Ceci permet de libérer de l'espace pour le stockage.

#### u **Opérations sur le ClassPad**

(1) Sur le menu d'applications, tapez sur  $\mathbb{Z}$ .

• L'application Système s'ouvre.

(2) Tapez sur  $\mathbb{R}$ .

• Un message vous demande si vous voulez vraiment optimiser la zone d'eActivity et la zone de stockage de masse.

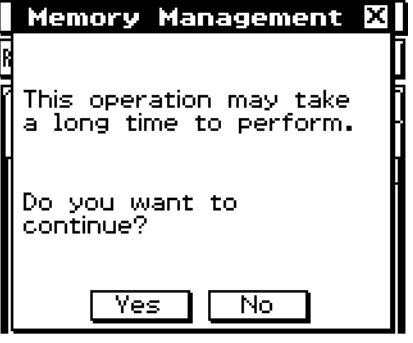

- (3) Tapez sur [Yes] pour optimiser la zone d'eActivity et la zone de stockage de masse ou sur [No] pour annuler l'opération.
	- Si vous tapez sur [Yes], le message « Now Optimizing… » reste affiché pendant l'optimisation de la ROM. Le message « Complete! » apparaît lorsque la mémoire a été optimisée.
- (4) Tapez sur [OK] pour fermer la boîte de dialogue « Complete! ».

#### *Conseil*

• Vous pouvez interrompre l'optimisation en tapant sur **ESC** sur le panneau d'icônes.

#### *Important !*

• Ne jamais appuyer sur le bouton RESTART au dos du ClassPad pendant l'optimisation de la ROM. La mémoire pourrait être endommagée et tout son contenu perdu. Dans ce cas, vous devrez faire réparer le ClassPad auprès d'un service après-vente CASIO. La réparation du ClassPad ne sera pas couverte par la garantie.

### <span id="page-16-0"></span>**1-9 Spécification de l'image de fermeture**

Lorsque vous appuyez sur  $\overline{conv}$  pour éteindre le ClassPad, toutes les données de la RAM sont copiées dans la ROM et la machine s'éteint. L'image de fermeture est l'image qui apparaît pendant la sauvegarde des données de la RAM jusqu'à l'extinction de la machine. Vous pouvez spécifiez cette image.

#### u **Opérations sur le ClassPad**

- (1) Sur le menu d'applications, tapez sur  $\mathcal{L}$ .
	- L'application Système s'ouvre.
- (2) Tapez sur  $\boxed{m}$  pour afficher la boîte de dialogue d'image de fermeture.
	- Pour voir cette image, vous devez taper d'abord sur le bouton fléché droit de la barre d'outils pour faire défiler la liste.

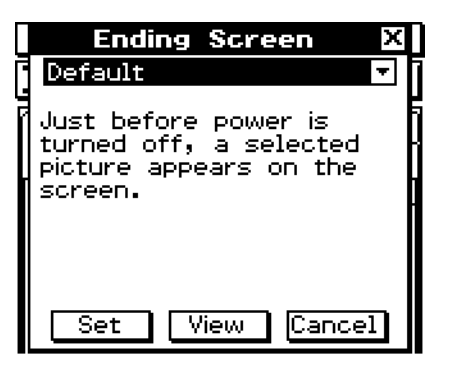

- (3) Tapez sur le bouton fléché vers le bas. Dans la liste qui apparaît, tapez sur l'image que vous voulez utiliser.
	- Pour voir la liste, ouvrez la liste déroulante au haut de la boîte de dialogue. La liste montre les images dans le fichier créé à l'aide de l'application Présentation.
	- Pour afficher une prévisualisation de l'image sélectionnée, tapez sur le bouton [View]. Tapez sur [OK] pour fermer l'image de prévisualisation et d'autres images (voir Conseil ci-dessous).
- (4) Lorsque l'image souhaitée est sélectionnée, tapez sur [Set] pour la valider et fermez la boîte de sélection d'image de fermeture, ou bien tapez sur [Cancel] pour fermer la boîte de dialogue sans changer le réglage.

#### *Conseil*

- Les images bitmap créées et sauvegardées avec l'application Dessin peuvent être utilisées comme écran final. La taille de l'image utilisée comme écran final est de 160  $\times$  240 pixels.
- Une image d'une fenêtre graphique peut aussi être créée dans les applications Graphe & Table et Graphe 3D. Pour ce faire, tracez un graphe et sélectionnez [Store Picture] dans le menu  $\clubsuit$ .

### <span id="page-17-0"></span>**1-10 Réajustement de l'alignement du panneau tactile**

Vous devez réajuster le panneau tactile si le ClassPad ne fonctionne pas normalement ou pas du tout lorsque vous tapez sur l'écran tactile.

#### u **Opérations sur le ClassPad**

- (1) Sur le menu d'applications, tapez sur  $\mathbb{Z}$ .
	- L'application Système s'ouvre.
- (2) Tapez sur  $\left[\frac{1}{2},\frac{1}{2}\right]$  pour afficher l'écran d'alignement du panneau tactile.
	- Pour voir cette image, vous devez taper d'abord sur le bouton fléché droit de la barre d'outils pour faire défiler la liste.

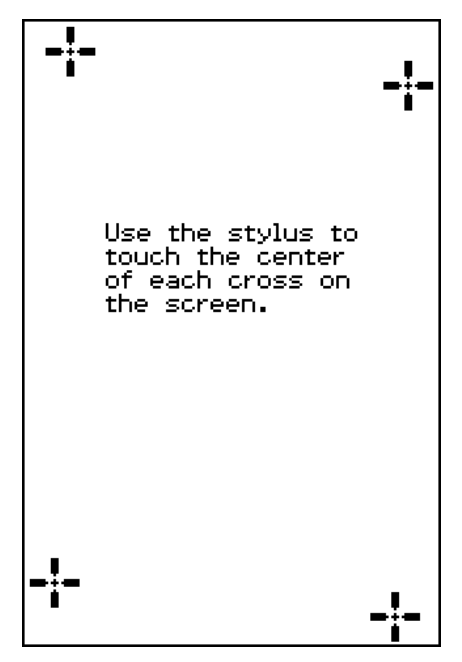

- (3) Utilisez le stylet pour taper au centre des quatre croix au fur et à mesure qu'elles apparaissent sur l'écran.
	- Essayez de taper exactement au centre de chaque croix.

### <span id="page-18-0"></span>**1-11 Paramètres de piles**

Utilisez ces paramètres pour spécifier le type de batterie que vous utiliserez.

#### **• Opération sur le ClassPad**

- (1) Sur le menu d'applications, tapez sur  $\mathbb{Z}$ .
	- L'application Système s'ouvre.
- (2) Tapez sur  $\sqrt{2}$  pour afficher la boîte de dialogue des paramètres de piles.
	- Pour voir cette image, vous devez taper d'abord sur le bouton fléché droit de la barre d'outils pour faire défiler la liste.
- (3) Sélectionnez le type de batterie mis en place, puis tapez sur [Set].
	- La fenêtre de dialogue de confirmation s'affiche.

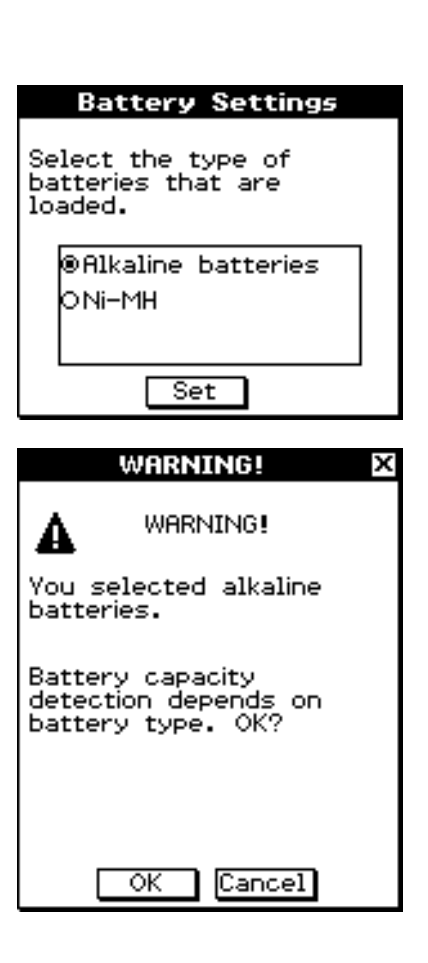

(4) Tapez sur [OK].

- Enregistre le type de pile sélectionné et ferme le message de confirmation.
- Si vous tapez sur [Cancel] au lieu de [OK], le message de confirmation se fermera sans enregistrer le type de pile sélectionné.

<span id="page-19-0"></span>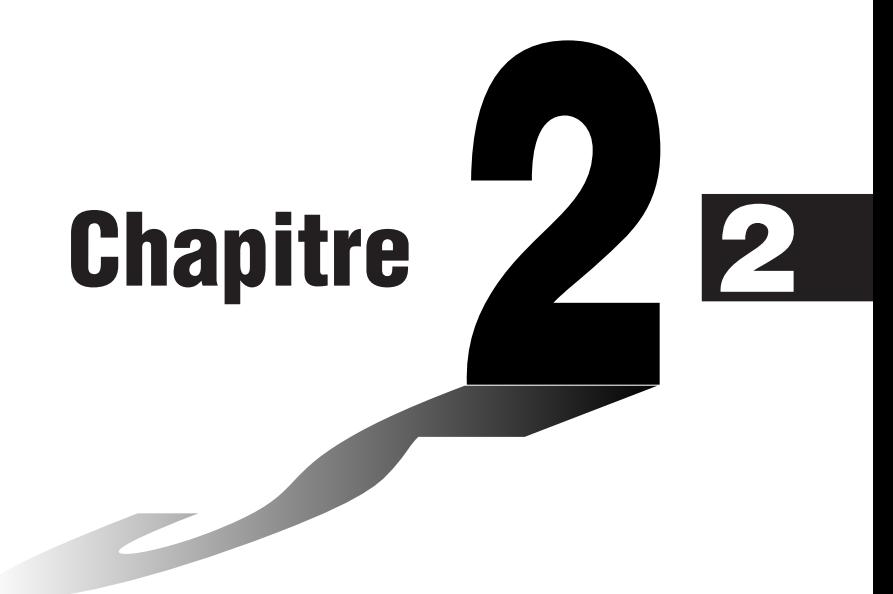

# **Communication de données**

Le câble de communication SB-62 sert à relier le ClassPad à un autre ClassPad, ou à un analyseur de données CASIO pour l'échange de données.

Pour échanger des données entre le ClassPad et un ordinateur, il faut utiliser le câble spécial USB fourni avec le ClassPad.

Vous pouvez aussi utiliser le câble USB pour raccorder le ClassPad à un projecteur CASIO et projeter ses captures d'écran.

Ce chapitre explique comment fonctionnent la communication et l'échange de données.

- **[2-1 Aperçu de la communication de données](#page-20-0)**
- **[2-2 Raccordement du ClassPad à un autre appareil](#page-25-0)**
- **[2-3 Paramétrages de la communication](#page-29-0)**
- **[2-4 Transfert de données sur un autre ClassPad](#page-31-0)**
- **[2-5 Transfert de données entre un ClassPad et un ordinateur](#page-37-0)**
- **[2-6 Opérations sur les fichiers VCP et XCP](#page-43-0)**
- **[2-7 Projection des captures d'écran du ClassPad par un projecteur](#page-52-0)**

### <span id="page-20-0"></span>**2-1 Aperçu de la communication de données**

Les paragraphes suivants décrivent les différents types de connexions possibles ainsi que les données pouvant être transférées dans chaque cas. Ils expliquent aussi comment utiliser l'application Communication pour le transfert de données.

E

#### *Important !*

• Ne jamais appuyer sur le bouton RESTART au dos du ClassPad pendant la communication de données. Le mémoire pourrait être endommagée et tout son contenu perdu. Dans ce cas, vous devrez faire réparer le ClassPad auprès d'un service après-vente CASIO. La réparation du ClassPad ne sera pas couverte par la garantie.

#### **Appareils raccordables et données transférables**

Les quatre types de raccordements suivants sont possibles.

- Deux ClassPad
- Un ClassPad et un ordinateur
- Un ClassPad et un analyseur de données CASIO EA-200
- Un ClassPad et un projecteur CASIO

Ces trois raccordements et le type de données pouvant être transférées par chacun d'eux sont expliqués en détail dans les paragraphes suivants.

#### k **Raccordement de deux ClassPad**

Vous pouvez transférer des données de variables, des données eActivity et des captures d'écran entre deux ClassPad.

- Pour le détail sur les variables, voir « 1-7 Variables et dossiers » dans le mode d'emploi du logiciel à part.
- Pour le détail sur les données eActivity, voir « Chapitre 10 Emploi de l'application eActivity » dans le mode d'emploi du logiciel à part.
- Pour le détail sur les captures d'écran, voir « Envoi d'une capture d'écran » à la page 2-4-5.
- Il est recommandé d'utiliser le SE ClassPad Version 3.06 ou supérieur pour la communication des données.

#### **• Raccordement**

Utilisez le câble de communication à 3 broches SB-62 pour relier deux ClassPad. Pour le détail, voir « Raccordement à un autre ClassPad » à la page 2-2-1.

#### u **Transfert de données**

Vous pouvez utiliser une des deux méthodes suivantes pour transférer des données entre deux ClassPad.

- Utilisez l'application Communication. Voir « 2-4 Transfert de données sur un autre ClassPad » pour le détail.
- Utilisez les commandes de programmation « SendVar38k » et « GetVar38k ». Voir « Chapitre 12 – Emploi de l'application Programme » dans le mode d'emploi du logiciel à part pour le détail.

#### ■ Raccordement du ClassPad à un ordinateur

Vous pouvez effectuer les opérations suivantes lorsque le ClassPad est relié à un ordinateur.

- Transférer des données de variables et des données eActivity entre le ClassPad et l'ordinateur.
- Installer de nouvelles fonctions, des données linguistiques et des mises à jour du système sur le ClassPad.
- Transférer des captures d'écran du ClassPad sur l'ordinateur.
- Pour le détail sur les variables, voir « 1-7 Variables et dossiers » dans le mode d'emploi du logiciel à part.
- Pour le détail sur les données eActivity, voir « Chapitre 10 Emploi de l'application eActivity » dans le mode d'emploi du logiciel à part.
- Pour le détail sur le raccordement du ClassPad et du Screen Receiver, voir le mode d'emploi du Screen Receiver.
- Le ClassPad peut ne pas fonctionner correctement après la mise à jour du système d'exploitation si le système d'exploitation que vous avez installé est incompatible avec la version matérielle du ClassPad. Si par hasard vous installiez une version qui n'est pas compatible avec la version de votre ClassPad, consultez le site Internet suivant pour savoir ce qu'il convient de faire pour remettre en état de marche le ClassPad.

<http://edu.casio.com/products/classpad/>

• En cas d'installation d'une application ajoutée, veillez à ce qu'elle soit compatible avec le ClassPad 330 PLUS. ClassPad 330 PLUS ne prend pas en charge l'utilisation des applications ajoutées du ClassPad 330.

#### **• Raccordement**

Utilisez le câble spécial USB pour relier le port mini USB à 4 broches du ClassPad au port USB de l'ordinateur. Pour le détail, voir « Raccordement à un ordinateur (USB) » à la page 2-2-3.

#### u **Transfert de données**

Pour le détail, voir « 2-5 Transfert de données entre un ClassPad et un ordinateur ».

#### **E** Raccordement du ClassPad à un analyseur de données CASIO EA-200

Les opérations suivantes peuvent être effectuées lorsque le ClassPad est relié à un analyseur de données.

- Transférer les réglages et les échantillons de l'analyseur de données sur le ClassPad.
- Transférer des données de variables, des données eActivity et les réglages de l'analyseur de données du ClassPad sur l'analyseur de données.
- Pour le détail sur les variables, voir « 1-7 Variables et dossiers » dans le mode d'emploi du logiciel à part.
- Pour le détail sur les données eActivity, voir « Chapitre 10 Emploi de l'application eActivity » dans le mode d'emploi du logiciel à part.
- Pour le détail sur les réglages et les échantillons de l'analyseur de données, voir le mode d'emploi de l'analyseur de données.

#### 2-1-3 Aperçu de la communication de données

#### <span id="page-22-0"></span>**• Raccordement**

Utilisez le câble de communication spécial à 3 broches SB-62 pour relier les deux appareils. Pour le détail, voir « Raccordement à un analyseur de données EA-200 » à la page 2-2-2.

#### u **Transfert de données**

Utilisez les commandes de programmations « Send38k » et « Receive38k » pour transférer des données. Pour le détail, voir « Chapitre 12 – Emploi de l'application Programme » dans le mode d'emploi du logiciel à part et la documentation de l'analyseur de données.

#### **E Raccordement du ClassPad à un projecteur CASIO**

Vous pouvez raccorder un projecteur CASIO au ClassPad et projeter les captures d'écran du ClassPad sur écran.

#### **• Raccordement**

Utilisez le câble spécial USB pour raccorder le port mini USB à 4 broches du ClassPad au port USB du projecteur. Pour le détail, voir « Raccordement à un projecteur (USB) » à la page 2-2-4.

#### u **Comment projeter les captures d'écran du ClassPad**

Pour le détail, voir « 2-7 Projection des captures d'écran du ClassPad par un projecteur ».

#### **Boîte de dialogue de sélection du mode de raccordement**

La boîte de dialogue de sélection du mode de raccordement ci-après s'affichera lorsque le ClassPad est raccordé à un ordinateur ou à un projecteur avec le câble USB. Tapez sur le bouton qui correspond au dispositif auquel le ClassPad est raccordé.

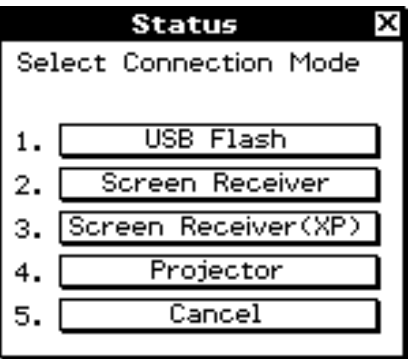

- [USB Flash] .................... Mode de raccordement du ClassPad à un ordinateur pour le transfert de données. Voir « Raccorder le ClassPad à un ordinateur » (page 2-5-1).
- [Screen Receiver] ........... Mode d'utilisation du logiciel Screen Receiver sur un ordinateur en environnement Windows 7, Windows 8.1, Windows 10 ou Mac OS pour afficher les captures d'écran du ClassPad sur l'écran de l'ordinateur. Voir le détail dans le mode d'emploi du Screen Receiver. N'exécutez aucune opération sur le ClassPad avant que les captures d'écran du ClassPad ne soient affichées par le Screen Receiver.

2-1-4 Aperçu de la communication de données

<span id="page-23-0"></span>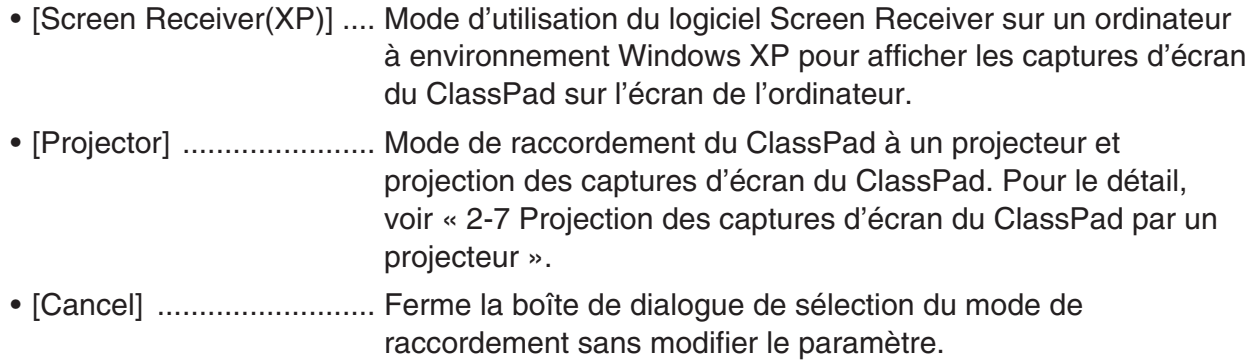

#### *Conseil*

• Au lieu d'appuyer sur les bouton à l'écran, vous pouvez utiliser les touches de clavier de  $\Box$ ) à 5 pour sélectionner le mode de raccordement.

#### *Important !*

La boîte de dialogue de sélection du mode de raccordement n'apparaît pas immédiatement si vous branchez le câble USB alors qu'une barre de progression est affichée ou au cours d'un calcul. Débranchez le câble USB et attendez que la barre de progression disparaisse ou que le calcul soit terminé, puis raccordez à nouveau.

#### **Emploi de l'application Communication du ClassPad**

Pour transférer des données, tapez sur **B** sur le menu d'applications pour lancer l'application Communication.

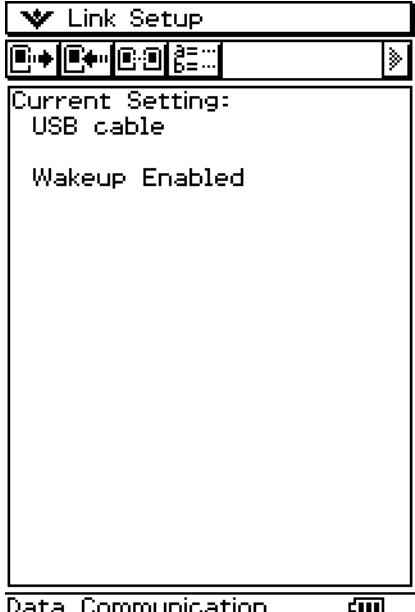

#### $\blacksquare$  **Menus et boutons de l'application Communication**

Les opérations pouvant être effectuées avec les menus et les boutons de l'application Communication sont indiquées ci-dessous.

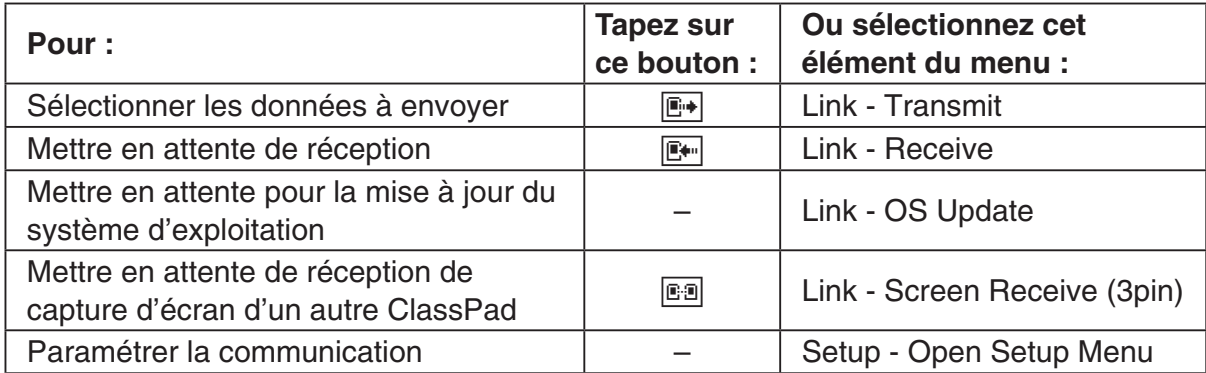

• Pour le détail sur le paramétrage de la communication, voir « 2-3 Paramétrage de la communication ».

E

### <span id="page-25-0"></span>**2-2 Raccordement du ClassPad à un autre appareil**

Les paragraphes suivants indiquent dans le détail comment raccorder le ClassPad à un autre ClassPad, à un ordinateur, à un analyseur de données CASIO ou à un projecteur CASIO.

#### **Raccordement à un autre ClassPad**

Procédez de la façon suivante pour relier les deux ClassPad.

#### $\blacksquare$  **Matériel requis**

ClassPad : 2 machines Câble spécial SB-62 : 1

#### u **Opérations sur le ClassPad**

- (1) Eteignez les deux machines.
- (2) Raccordez le câble de communication comme indiqué sur l'illustration suivante.
	- Insérez à fond les deux fiches de sorte qu'elles ne se détachent pas.

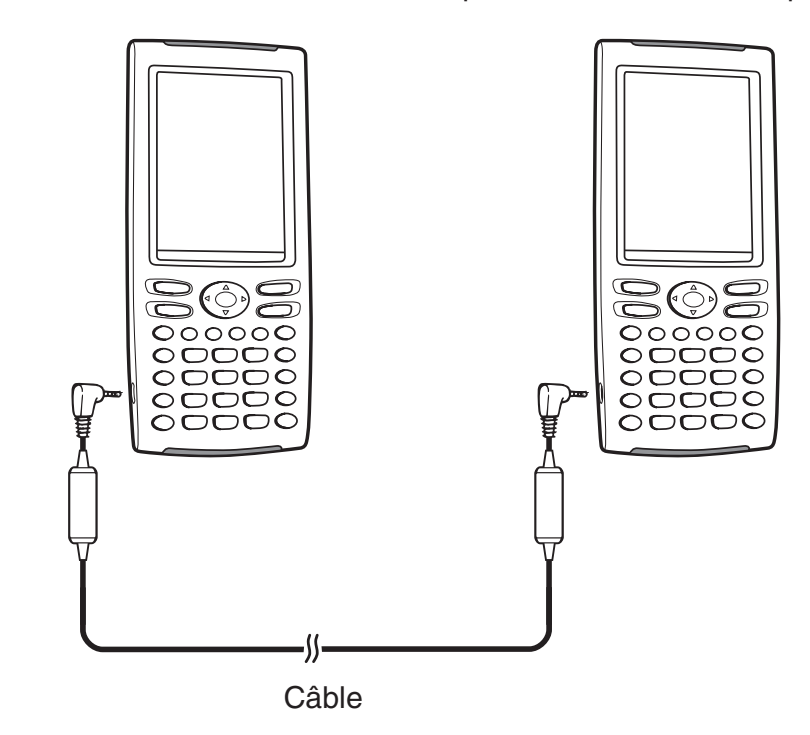

• Pour le détail sur le transfert proprement dit, voir « 2-4 Transfert de données sur un autre ClassPad ».

#### <span id="page-26-0"></span>**Raccordement à un analyseur de données EA-200**

Vous pouvez utiliser l'analyseur de données CASIO pour échantillonner et collecter des données sur des phénomènes naturels quotidiens. En raccordant l'analyseur de données au ClassPad, vous pourrez le contrôler à partir du ClassPad. Par exemple, vous pourrez envoyer des réglages à l'analyseur de données, obtenir un échantillonnage depuis le ClassPad ou bien représenter graphiquement sur le ClassPad les résultats de l'échantillonnage.

#### $\blacksquare$  **Matériel requis**

ClassPad : 1 machine Analyseur de données EA-200 : 1 Câble spécial SB-62 : 1

#### u **Opérations sur le ClassPad**

- (1) Eteignez le ClassPad et l'analyseur de données.
- (2) Retirez le cache-connecteur du port de communication à 3 broches de l'analyseur de données et branchez une extrémité du câble sur le port.
- (3) Raccordez l'autre extrémité du câble de communication de données au port de communication à 3 broches du ClassPad.

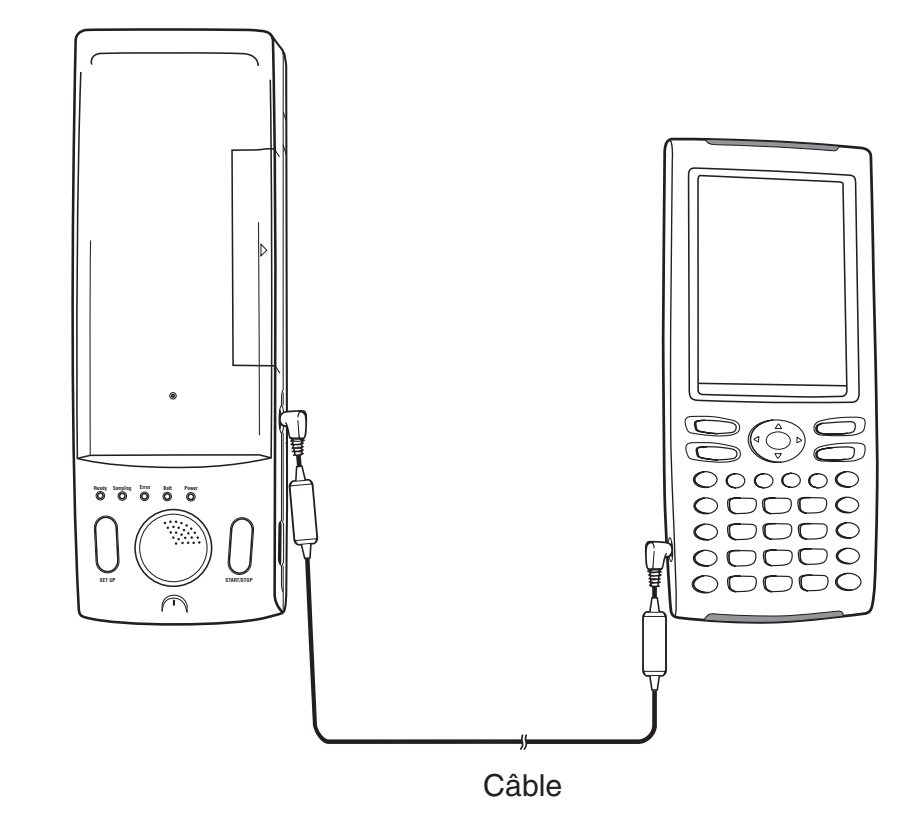

• Pour le détail sur ce qu'il faut faire sur l'analyseur de données, voir la documentation qui l'accompagne.

#### <span id="page-27-0"></span>**Raccordement à un ordinateur (USB)**

Procédez comme indiqué ci-après pour raccorder le ClassPad à un ordinateur.

#### $\blacksquare$  **Matériel requis**

ClassPad : 1 machine Ordinateur : 1 Câble spécial USB : 1 Avec l'un des systèmes d'exploitation suivants. Windows 7 (32 bits, 64 bits) Windows 8.1 (32 bits, 64 bits) Windows 10 (32 bits, 64 bits) Mac OS X 10.7, OS X 10.8, OS X 10.9, OS X 10.10, OS X 10.11, macOS 10.12

#### u **Opérations sur le ClassPad**

- (1) Eteignez le ClassPad.
- (2) Raccordez une extrémité du câble spécial fourni avec le ClassPad au port USB de l'ordinateur.
- (3) Raccordez l'autre extrémité du câble spécial de la façon suivante.

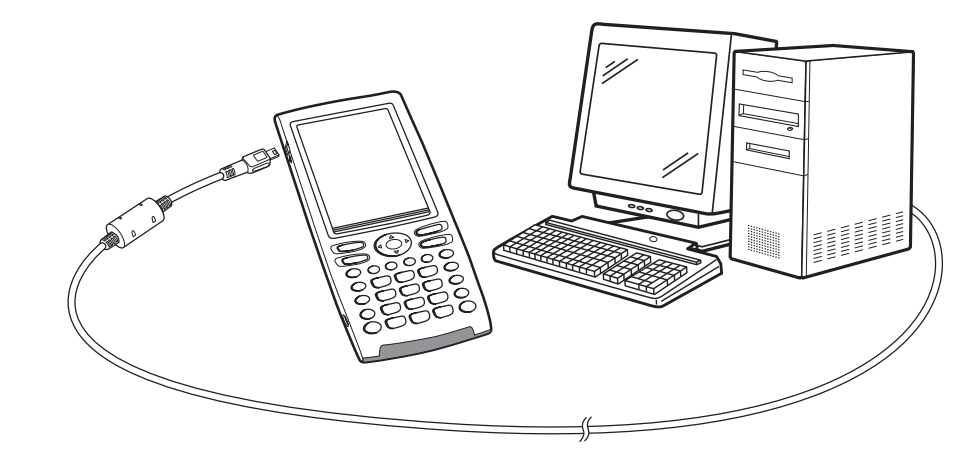

• Pour le détail sur le transfert proprement dit, voir « 2-5 Transfert de données entre un ClassPad et un ordinateur ».

**TES** 

#### <span id="page-28-0"></span>**Raccordement à un projecteur (USB)**

Procédez comme indiqué ci-après pour raccorder le ClassPad à un projecteur CASIO.

#### **K** Matériel requis

ClassPad : 1 machine Projecteur : 1 Câble spécial USB : 1

#### **E** Projecteurs pouvant être raccordés (À partir de octobre 2011)

XJ-A135, XJ-A145, XJ-A155, XJ-A235, XJ-A245 XJ-A135V, XJ-A145V, XJ-A155V, XJ-A235V, XJ-A245V, XJ-A255V XJ-M145, XJ-M245, XJ-M155, XJ-M255 XJ-H1650 XJ-ST145, XJ-ST155

Certains modèles, parmi les projecteurs énumérés ci-dessus, pourraient requérir une mise à jour du micrologiciel pour pouvoir prendre en charge le raccordement avec votre ClassPad. Consultez le site Internet ci-après pour le détail concernant les modèles de projecteur requerrant une mise à jour du micrologiciel, la procédure de vérification de la version de micrologiciel d'un projecteur et sa mise à jour, et les modèles disponibles de projecteur CASIO les plus récents.

<http://edu.casio.com/support/projector/>

#### **Opérations sur le ClassPad**  u

- (1) Eteignez le ClassPad.
- (2) Raccordez une extrémité du câble spécial fourni avec le ClassPad au port USB du projecteur.
- (3) Raccordez l'autre extrémité du câble spécial de la façon suivante.

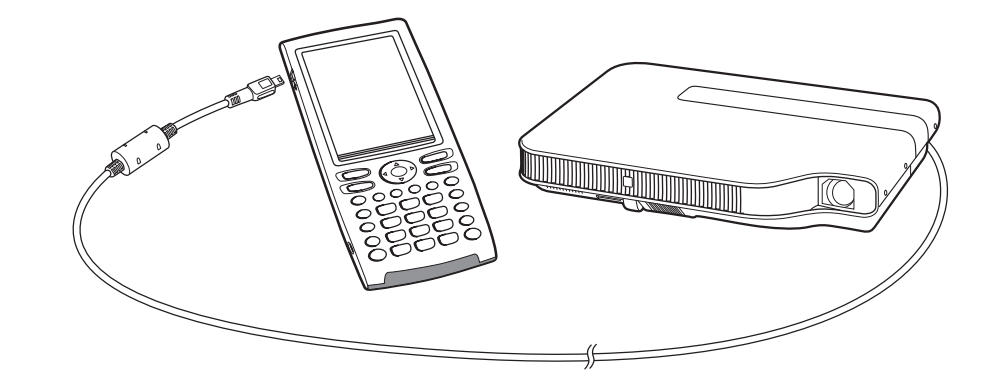

• Pour le détail sur la projection proprement dite des captures d'écran du ClassPad, voir « 2-7 Projection des captures d'écran du ClassPad par un projecteur ».

### <span id="page-29-0"></span>**2-3 Paramétrages de la communication**

Avant de transférer des données avec le ClassPad, il faut paramétrer la communication de la facon suivante.

#### u **Opérations sur le ClassPad**

(1) Sur le menu d'applications, tapez sur  $\mathbb{R}$ .

• L'application Communication s'ouvre et une fenêtre contenant les paramètres avec leurs réglages actuels apparaît.

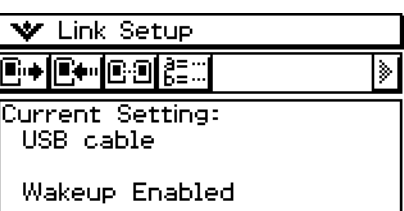

- (2) Tapez sur [Setup] puis sur [Open Setup Menu].
	- La boîte de dialogue suivante, permettant de changer les paramètres de communication s'affiche.

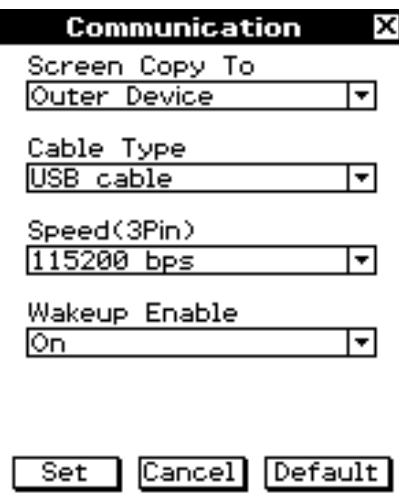

(3) Réglez les paramètres de communication de la façon suivante.

• Les éléments marqués d'un astérisque (\*) sont les réglages par défaut.

**• Screen Copy To** 

Spécifier « Outer Device ».

#### **• Cable Type**

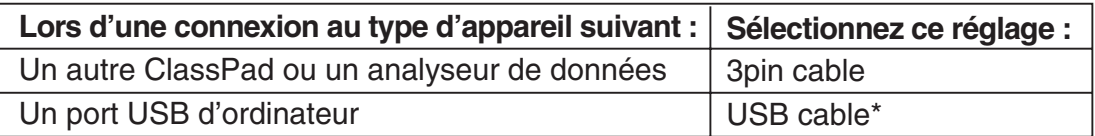

#### $2 - 3 - 2$ Paramétrages de la communication

<span id="page-30-0"></span>• Speed (3Pin)

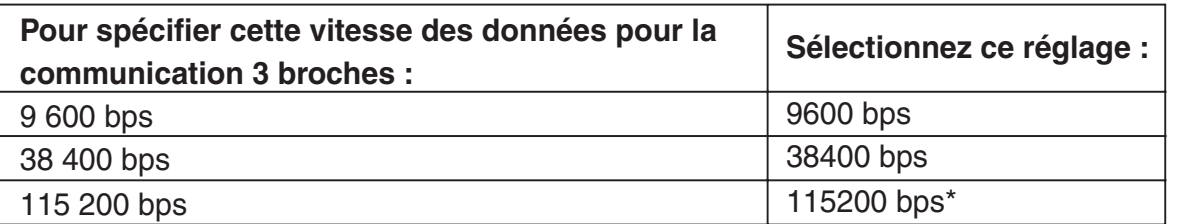

 Les réglages ci-dessus désignent la vitesse de transmission lors du raccordement à un autre ClassPad ou à un analyseur de données. Il faut régler la même vitesse de transmission (débit en bauds) sur les deux machines.

#### **• Wakeup Enable**

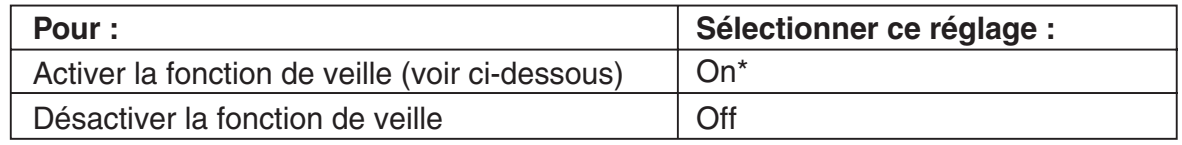

(4) Lorsque tous les réglages sont terminés, tapez sur [Set] pour les sauvegarder.

• La fenêtre de l'application Communication apparaît à ce moment, avec les nouveaux paramètres qui ont été configurés. Assurez-vous que les réglages sont comme vous voulez.

#### **Veille**

Cette fonction met automatiquement le ClassPad en attente de communication lorsqu'il détecte l'arrivée de données depuis un appareil externe. Cette fonction peut être activée ou désactivée par le paramètre [Wakeup Enable] dans la boîte de dialogue de communication. Ce qui se passe lorsque la fonction de veille (réveil) est activée dépend du type de machine raccordée au ClassPad.

#### **E Lorsqu'un autre ClassPad est raccordé**

Lorsque la machine émettrice envoie des données, la fonction de veille (réveil) de la machine réceptrice s'active et les données sont automatiquement reçues. La machine réceptrice fonctionne normalement tant qu'aucune donnée n'est reçue.

La fonction de veille (réveil) ne s'active pas dans chacune des trois situations suivantes.

- Un autre réglage que « 3pin cable » est sélectionné pour [Cable Type] dans la boîte de dialogue de communication.
- Un calcul est effectué ou une courbe tracée. La fonction de veille (réveil) s'active lorsque l'opération est terminée.

### <span id="page-31-0"></span>**2-4 Transfert de données sur un autre ClassPad**

Les paragraphes suivants décrivent dans le détail les opérations nécessaires pour transférer des données d'un ClassPad sur un autre.

#### u **Opérations sur le ClassPad**

- (1) Reliez les deux machines comme indiqué dans « Raccordement à un autre ClassPad » à la page 2-2-1.
- (2) Paramétrez les deux machines comme indiqué dans « 2-3 Paramétrages de la communication » en utilisant les réglages suivants.

Cable Type : 3pin cable Speed (3Pin) : 115200 bps Wakeup Enable : On

• Si le réglage de vitesse est différent sur les deux ClassPad, la vitesse la plus lente sera utilisée.

Les opérations restantes sont désignées par *Emetteur* pour indiquer les opérations à effectuer sur l'émetteur et Récepteur pour celles à effectuer sur le récepteur.

#### **Emetteur**

- (3) Dans l'application Communication, tapez sur [Link] puis sur [Transmit], ou bien tapez sur  $E.$ 
	- La boîte de sélection de données s'affiche.

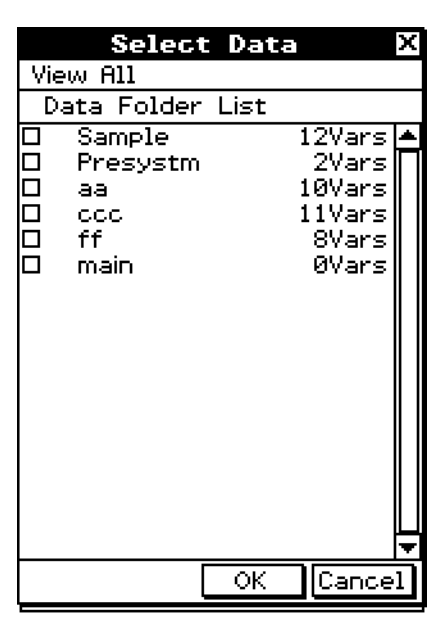

#### Emetteur

(4) Sélectionnez les données que vous voulez envoyer.

• Pour le détail, voir « Sélection des données à transférer » à la page 2-4-3.

**Emetteur** 

(5) Tapez sur [OK].

#### $2 - 4 - 2$ Transfert de données sur un autre ClassPad

**Emetteur** 

(6) En réponse au message de confirmation qui apparaît, tapez sur [OK] pour envoyer les données ou sur [Cancel] pour annuler l'opération.

 $\Box$ 

• Emetteur

- Lorsque vous tapez sur [OK] les données sélectionnées à l'étape (4) sont envoyées.
- Récepteur

Si la fonction de veille est activée sur la machine réceptrice, les données sont automatiquement reçues.

**Emetteur** 

- (7) Le message « Complete! » apparaît pour signaler que l'envoi est terminé. Tapez sur [OK].
	- La boîte de sélection de données réapparaît.

**Emetteur** 

(8) Dans la boîte de sélection de données, tapez sur [Cancel].

• La fenêtre de l'application Communication réapparaît.

#### Récepteur

(9) Le message « Complete! » apparaît pour signaler que la réception est terminée. Tapez sur [OK].

#### *Important !*

• Lorsque la fonction de veille est désactivée sur la machine réceptrice, il faut effectuer les opérations suivantes sur cette machine avant l'étape (3) :

Lancer l'application Communication, taper sur [Link] puis sur [Receive], ou bien taper sur **R.**. La machine réceptrice se met en attente, ce qui est indiqué par l'affichage de la boîte de dialogue d'attente.

#### *Conseil*

- Lorsque vous envoyez une variable ou un élément de données, ceux-ci sont sauvegardés dans le dossier actuel de la machine réceptrice. Une variable ou un élément de données envoyé par le dossier « library » de la machine émettrice est toutefois sauvegardé dans le dossier « library » de la machine réceptrice.
- Lorsque vous envoyez un dossier (en cochant la case juxtaposée au nom du dossier), les variables et les éléments de données de ce dossier sont envoyés et sauvegardés dans le dossier de même nom sur la machine réceptrice.
- Si un élément de données de même nom qu'un élément de données envoyé existe déjà sur la machine réceptrice, la communication est suspendue et un message vous demandant si l'élément existant doit être remplacé apparaît sur l'écran de la machine réceptrice. Tapez sur [Yes] pour le remplacer ou sur [No] pour annuler la réception de l'élément. Pour arrêter la communication, tapez sur [Cancel]. Si vous voulez remplacer tous les éléments sans qu'un message apparaisse, tapez sur [Yes to all].
- Si la mémoire de la machine réceptrice est insuffisante, un message apparaît pour le signaler. Si le cas se produit, arrêtez la communication en tapant sur [OK] dans la boîte de dialogue de la machine réceptrice, supprimez les données dont vous n'avez plus besoin de la mémoire de la machine réceptrice et recommencez.

#### <span id="page-33-0"></span>**Sélection des données à transférer**

Effectuez les opérations suivantes sur la machine émettrice pour sélectionner les données que vous voulez envoyer à l'étape (3) de la procédure page 2-4-1.

#### u **Opérations sur le ClassPad**

(1) Dans l'application Communication, tapez sur [Link] puis sur [Transmit], ou bien tapez sur  $\boxed{E+}$  pour afficher la boîte de sélection de données.

• La liste des dossiers personnels et du dossier « main » apparaît

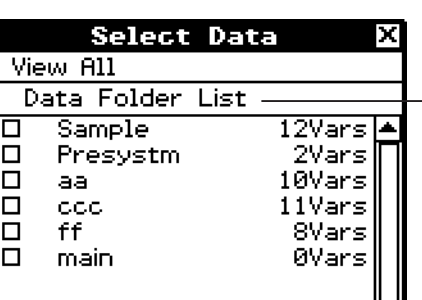

- Titre de la liste actuellement affichée (nom de dossier lorsqu'un dossier est ouvert)

(2) Tapez sur le menu [View] et sélectionnez le type de données dans la liste qui apparaît.

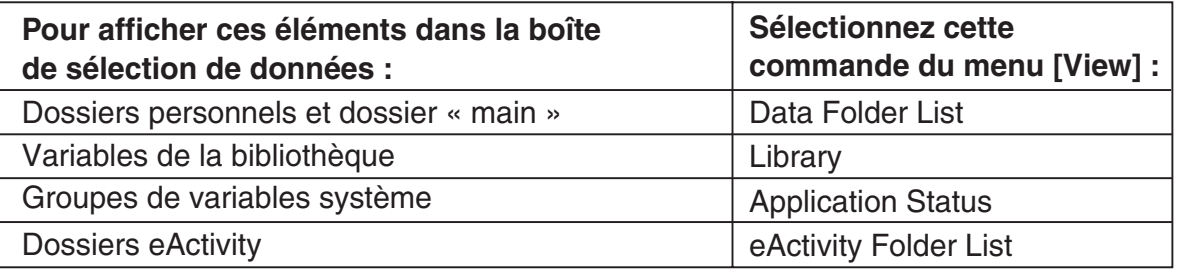

- (3) Sélectionnez les données que vous voulez envoyer.
	- Dans la boîte de sélection de données, cochez la case juxtaposée aux données que vous voulez envoyer.
	- Vous pouvez aussi taper sur le menu [All] et sélectionner une des commandes suivantes pour sélectionner ou non des données.

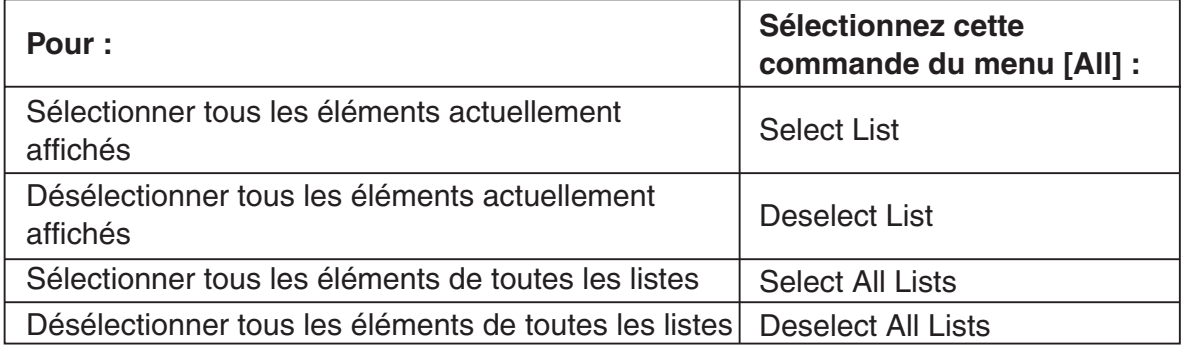

• A l'ouverture d'un dossier de [Data Folder List] ou [eActivity Folder List], les variables et les données de ce dossier s'affichent et peuvent être ensuite sélectionnées pour le transfert. Pour sélectionner une variable ou des données se trouvant dans un autre dossier, tapez sur son nom.

 $2 - 4 - 4$ Transfert de données sur un autre ClassPad

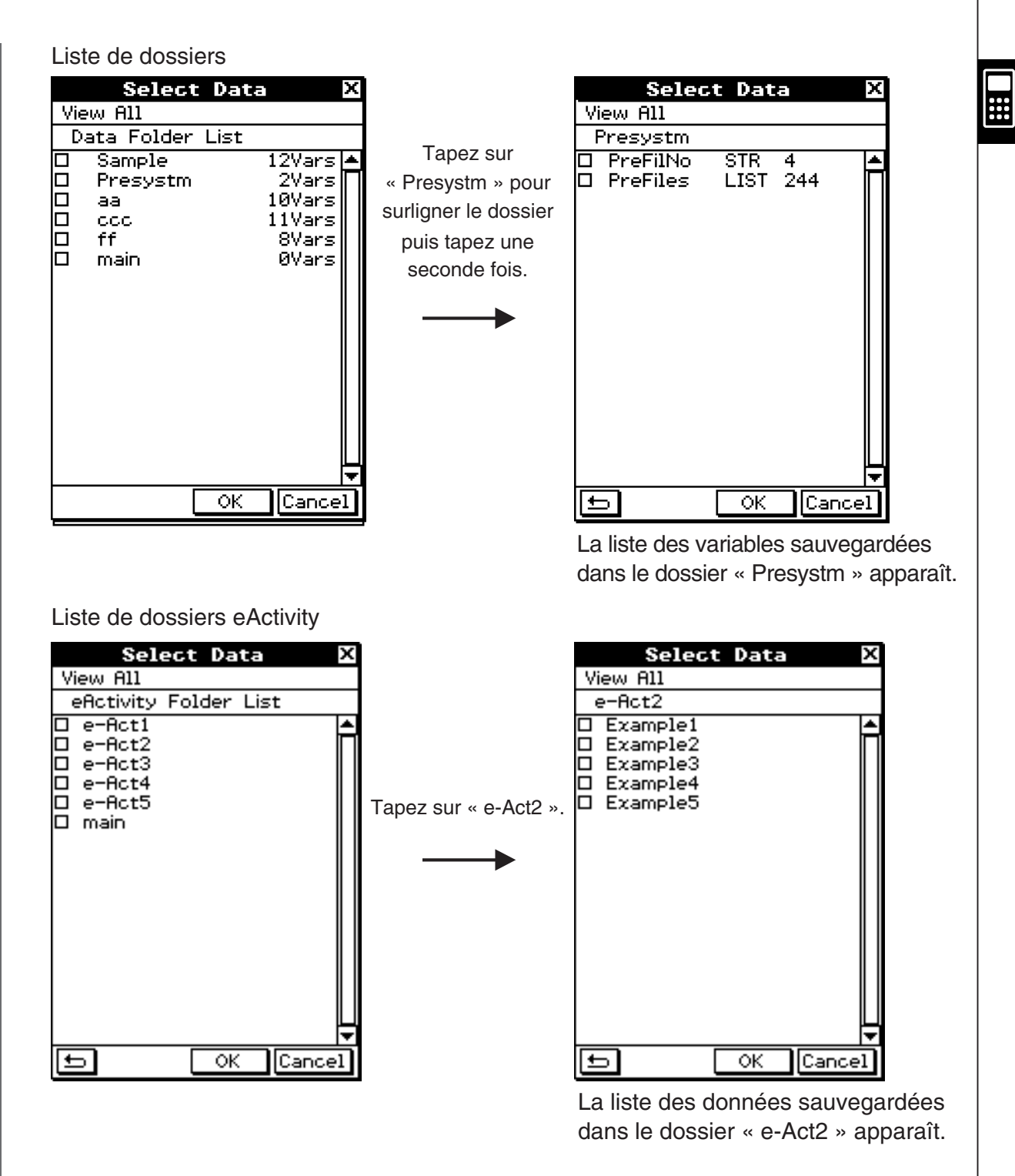

- Pour revenir à la liste de dossiers depuis la liste du contenu des dossiers, tapez sur dans le coin inférieur gauche de la fenêtre.
- Vous pouvez transférer toutes les variables ou données d'un dossier en cochant la case juxtaposée au nom du dossier dans la liste de dossiers de données ou la liste de dossiers eActivity.

(4) Tapez sur [OK] pour envoyer les données ou sur [Cancel] pour annuler l'opération.

20110901

• Après avoir tapé sur [OK], continuez à partir de l'étape (5) de la procédure décrite à la page 2-4-1.

 $\Box$ 

#### <span id="page-35-0"></span>**Envoi d'une capture d'écran**

Procédez de la façon suivante pour envoyer le contenu de l'écran affiché à un autre ClassPad.

#### *Important !*

Le transfert de capture d'écran est désactivé dans chacune des situations suivantes.

- Un calcul ou un graphique est en cours d'exécution
- Des données sont en train d'être transférées

#### u **Opérations sur le ClassPad**

- (1) Reliez les deux machines comme indiqué dans « Raccordement à un autre ClassPad » à la page 2-2-1.
- (2) Paramétrez les deux machines comme indiqué dans « 2-3 Paramétrages de la communication » en utilisant les réglages suivants.

Cable Type : 3pin cable Speed (3Pin) : 115200 bps Wakeup Enable : On Screen Copy To : Outer Device (machine émettrice seulement)

Les opérations restantes sont désignées par *Emetteur* pour indiquer les opérations à effectuer sur l'émetteur et Récepteur pour celles à effectuer sur le récepteur.

**Emetteur** 

(3) Affichez l'écran que vous voulez envoyer.

 $(4)$  Tapez sur  $H-Copp$ .

• Emetteur

L'écran actuellement affiché est envoyé.

• Récepteur

 Si la fonction de veille est activée sur la machine réceptrice, les données sont automatiquement reçues. L'écran reçu apparaît ensuite lorsque la réception est terminée.

**Emetteur** 

(5) Si vous voulez envoyer une autre capture d'écran, répétez les étapes (3) et (4).

**Récepteur** 

(6) Pour annuler l'attente de réception, appuyez sur la touche  $\widehat{\left(\begin{smallmatrix} \text{Clear} \end{smallmatrix}\right)}$ .

#### *Important !*

• Lorsque la fonction de veille est désactivée sur la machine réceptrice, il faut effectuer les opérations suivantes sur cette machine avant l'étape (4) :

 Lancer l'application Communication, taper sur [Link] puis sur [Screen Receive], ou bien taper sur  $\mathbb{F}$ .

 La machine réceptrice se met en attente, ce qui est indiqué par l'affichage de la boîte de dialogue d'attente.

#### *Conseil*

• Les captures d'écran reçues peuvent être affichées mais elles ne peuvent pas être sauvegardées.

#### <span id="page-36-0"></span>**Attente de communication**

Le ClassPad se met en « attente de communication » lorsque vous le préparez pour l'envoi ou la réception. Pendant l'attente de communication, le ClassPad attend que l'autre machine envoie les données, ou qu'elle soit prête pour les recevoir.

L'attente de communication affecte certaines opérations du ClassPad de la façon suivante.

- L'extinction automatique (Informations préliminaires 1-7 Configuration des propriétés de l'énergie) est désactivée.
- Le ClassPad ne peut pas être éteint.
- Si la communication de données ne commence pas dans les trois minutes qui suivent la mise en attente de communication, le message « Timeout » s'affiche. Le cas échéant, tapez sur [Retry] pour ressayer ou sur [Cancel] pour annuler la communication.

#### **Interruption d'une communication**

Il suffit s'appuyer sur la touche  $\widehat{\text{C}}$ ear) sur la machine émettrice ou sur la machine réceptrice pendant la communication pour l'interrompre.

### <span id="page-37-0"></span>**2-5 Transfert de données entre un ClassPad et un ordinateur**

Le raccordement USB entre le ClassPad et un ordinateur permettra à l'ordinateur de reconnaître la zone de stockage de masse du ClassPad comme clé USB. Une fois le raccordement établi, il est possible de transférer les données entre un ClassPad et un ordinateur par le biais des fonctions d'ordinateur uniquement.

#### ■ Raccordement et débranchement avec un ordinateur en mode USB Flash

#### *Important !*

Ne pas toucher le connecteur de câble USB et l'écran lorsqu'une opération de • communication de données est en cours. L'électricité statique de vos doigts peut mettre fin à la communication de données.

#### **• Raccorder le ClassPad à un ordinateur**

- (1) Allumez l'ordinateur.
- (2) Après avoir allumé l'ordinateur, utilisez le câble USB pour le raccorder au ClassPad.
	- Le ClassPad s'allumera automatiquement et l'écran Sélection du mode de raccordement s'affichera.
- (3) Tapez sur [USB Flash].
	- Le fait de raccorder le ClassPad à un ordinateur entraînera l'affichage de la fenêtre ci-contre.

#### **Status**

USB Connected. Do not unplug cable<br>during connection.

VCP file import: Put into AutoImport folder. Import overwrites existing data.

\*\*\* Caution \*\*\* Before unplugging USB<br>cable, terminate the USB<br>connection on your computer.

(4) Sur votre ordinateur, ouvrez le lecteur ClassPad.

- Le lecteur du ClassPad représente la zone de stockage de masse du ClassPad.
- (5) Exécutez l'opération requise sur votre ordinateur pour transférer les données.
	- Pour le détail sur le transfert de données, voir « Transfert de données » (page 2-5-3).

#### **Pour interrompre le raccordement entre le ClassPad et l'ordinateur** u

- (1) Si le ClassPad est raccordé à l'ordinateur en environnement Windows, notez la lettre du lecteur (E, F, G, etc.) assignée au lecteur du ClassPad.
- (2) En fonction du type de système d'exploitation de votre ordinateur, exécutez l'une des opérations suivantes.
	- Windows : Cliquez sur l'icône « Supprimer le périphérique en toute sécurité » sur la barre d'outils au fond à droite de l'écran. Sur le menu qui s'affiche, sélectionnez le « Périphérique de stockage de masse USB » dont la lettre correspond à la lettre du lecteur ClassPad que vous avez notée à l'étape (1) ci-dessus. Vérifiez que le message « Le matériel peut être retiré en toute sécurité » s'affiche.
	- Mac OS : Faites glisser l'icône du lecteur du ClassPad sur l'icône d'éjection (Corbeille). Vérifiez que l'icône du lecteur du ClassPad ne soit plus sur le bureau.
- (3) Le message « Complete! » s'affiche sur l'écran du ClassPad.\* Pour fermer le message, tapez sur [OK].
- (4) Débranchez le câble USB du ClassPad.
- \* Avec certains systèmes d'exploitation d'ordinateur, le message « Complete! » ne s'affichera pas sur l'écran du ClassPad. Si cela se produit, débranchez le câble USB du ClassPad. Lorsqu'un message s'affiche sur l'écran du ClassPad, tapez sur [OK].

#### **• Comment un ordinateur affiche les fichiers et les dossiers du lecteur du ClassPad**

Le raccordement entre le ClassPad et un ordinateur en mode USB Flash affiche les dossiers et les fichiers stockés dans la zone de stockage de masse du ClassPad comme des dossiers et des fichiers du lecteur du ClassPad de l'ordinateur.

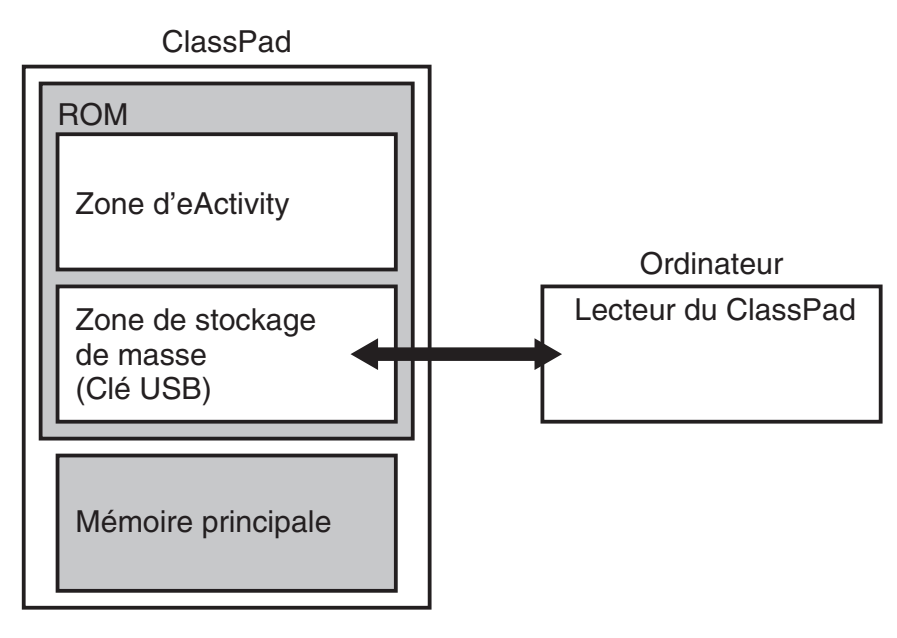

#### **E** Transfert de données

Cette section explique comment effectuer des opérations de transfert de données lorsque le lecteur du ClassPad est ouvert sur un ordinateur.

#### **• Transfert de données entre un ClassPad et un ordinateur**

- (1) Raccordez le ClassPad à l'ordinateur, puis ouvrez le lecteur du ClassPad sur l'ordinateur.
	- Pour le détail sur le raccordement à proprement dit, voir « Raccorder le ClassPad à un ordinateur » (page 2-5-1).

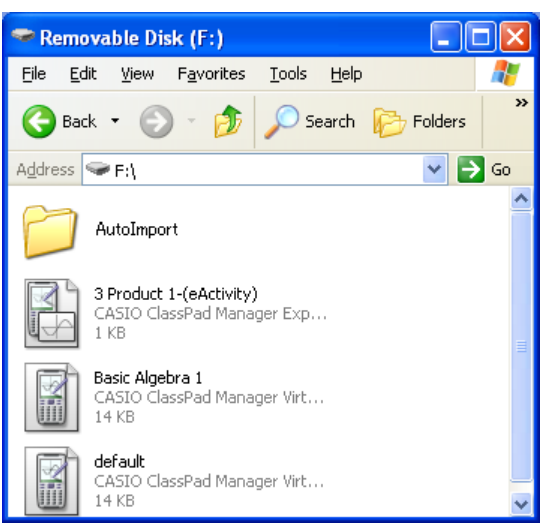

(2) Copiez, modifiez, supprimez et effectuez les opérations sur fichier comme requis.

- Effectuez les mêmes opérations sur fichier que celles habituellement effectuées sur votre ordinateur.
- Pour transférer un fichier VCP ou XCP sur le ClassPad, copiez-le sur le lecteur du ClassPad.
- (3) Une fois toutes les opérations terminées, débranchez le câble USB raccordant le ClassPad à l'ordinateur.
	- Lorsqu'une connexion USB est interrompue, le ClassPad importe automatiquement un fichier VCP actuellement dans le dossier AutoImport. Pour le détail, voir « Importation automatique de fichiers VCP » ci-après.
	- Pour le détail sur l'importation manuelle de fichiers, voir « 2-6 Opérations sur les fichiers VCP et XCP ».

#### *Remarque*

Si vous copiez des fichiers sur le lecteur du ClassPad, la connexion entre la calculatrice et l'ordinateur peut être interrompue. Dans ce cas, entrez dans l'application Système et exécutez une opération d'optimisation (page 1-8-1), puis établissez de nouveau la connexion entre la calculatrice et l'ordinateur.

#### ■ Importation automatique de fichiers VCP

Lorsqu'une connexion USB est interrompue, le ClassPad importe automatiquement un fichier VCP actuellement dans le dossier AutoImport.

- VCP File Import ...... Un seul fichier VCP au niveau supérieur du dossier AutoImport est importé dans la mémoire principale et dans la zone d'eActivity. Les données existantes sont écrasées et les nouvelles données sont ajoutées. Si plusieurs fichiers VCP sont présents dans le dossier AutoImport, vous devez sélectionner celui à importer manuellement. Tous les dossiers et les fichiers se trouvant dans le dossier AutoImport sont déplacés dans le dossier SAVE-F.
- (1) Copiez le fichier VCP vers le niveau supérieur du dossier AutoImport du lecteur du ClassPad.
- (2) Le fichier VCP dans le dossier AutoImport sera importé automatiquement sur le ClassPad lorsque la connexion USB entre le ClassPad et l'ordinateur est interrompue.
	- Le déplacement de fichiers sur le dossier SAVE-F commence lorsque l'importation est terminée. La boîte de dialogue ci-dessous apparaît lorsque la sauvegarde est terminée.

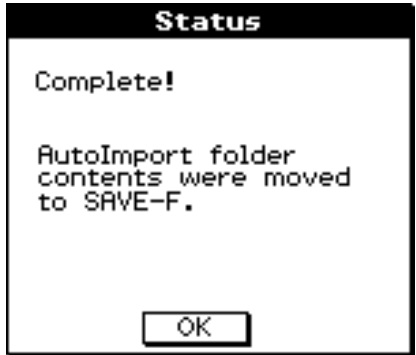

(3) Tapez sur [OK].

Affiche l'écran d'application Communication. •

#### *Conseil*

• Le message d'erreur « Insufficient Memory » apparaît si la capacité de mémoire principale ou de mémoire de zone d'eActivity diminue excessivement pendant l'importation. Dans ce cas, supprimez les données dont vous n'avez plus besoin dans la mémoire principale ou dans la zone d'eActivity et essayez à nouveau d'importer. Pour le détail, voir « 2-6 Opérations sur les fichiers VCP et XCP ».

#### ■ Importation de fichiers XCP

Pour le détail sur l'importation de fichiers XCP, voir « Importation d'un fichier XCP » (page 2-6-5).

#### ■ Installation de fichiers ajoutés

Il est possible d'installer des fichiers ajoutés sur le ClassPad pour ajouter de nouvelles fonctions. Les fichiers ajoutés suivants sont disponibles.

- Applications ajoutées (.c1a) : L'installation de ce type d'ajout affiche l'application dans le menu d'applications.
- Langue ajoutée (.lng) : L'installation de ce type d'ajout ajoute la langue applicable à la boîte de sélection de la langue en vue de la sélection.

#### *Remarque*

Les fichiers ajoutés conçus pour le ClassPad 300, le ClassPad 300 PLUS et le ClassPad 330 (fichiers .cpa) ne sont pas pris en charge par le ClassPad 330 PLUS.

#### **· Installer un fichier ajouté**

A l'étape (2) de la procédure « Transfert de données entre un ClassPad et un ordinateur » (page 2-5-3), copiez le fichier ajouté (.c1a ou .Ing) que vous voulez installer au répertoire racine du lecteur du ClassPad. C'est tout ce que vous devez faire pour effectuer l'installation.

#### **Précautions concernant la connexion USB**

- En fonction du type de système d'exploitation de votre ordinateur, exécutez l'une des opérations suivantes pour interrompre le raccordement avec le ClassPad.
	- Windows : Cliquez sur l'icône « Supprimer le périphérique en toute sécurité » sur la barre d'outils au fond à droite de l'écran. Sélectionnez « Périphérique de stockage de masse USB » dans le menu qui s'affiche. Vérifiez que le message « Le matériel peut être retiré en toute sécurité » s'affiche.
	- Mac OS : Faites glisser le lecteur du ClassPad dans la corbeille. Vérifiez que le lecteur de disque correspondant au ClassPad n'est plus sur le bureau.
- Ne jamais utiliser un ordinateur pour formater le lecteur du ClassPad. Cela entraîne l'apparition d'un message « File System ERROR » sur l'écran du ClassPad après l'interruption de la connexion entre le ClassPad et l'ordinateur. Dans ce cas, vous ne pourrez pas lancer le ClassPad à moins d'effectuer une opération d'initialisation complète qui supprimera toutes les données se trouvant dans la mémoire du ClassPad.
- Au moment de copier un fichier du disque dur de votre ordinateur sur le lecteur du ClassPad, plusieurs minutes pourraient passer avant que la copie ne démarre. Cela est dû au fait que la copie effectue automatiquement l'optimisation de la mémoire de stockage du ClassPad. Il ne s'agit pas d'un dysfonctionnement. Pour le détail sur l'optimisation de la mémoire de stockage, voir « 1-8 Optimisation de la ROM ».
- Une connexion USB entre le ClassPad et un ordinateur peut être automatiquement interrompue si l'ordinateur passe en mode d'économie d'énergie, de veille ou tout autre mode d'attente.

#### **■ Règles concernant les fichiers et les dossiers du ClassPad**

- Vous pouvez afficher jusqu'à 200 fichiers par dossier sur l'écran d'information de la mémoire de stockage. Si un dossier contient plus de 200 fichiers et que vous voulez les afficher tous, répartissez-les entre plusieurs dossiers en veillant à ce que chaque dossier ne contienne pas plus de 200 fichiers.
- Bien que vous puissiez créer plus de trois niveaux hiérarchiques de dossiers sur votre ordinateur, cette calculatrice n'affichera que jusqu'au troisième.
- Vous pouvez utiliser les caractères suivants pour les noms de fichier et de dossier : A-Z, a-z, 0-9, !, #, \$, %, ', ,(virgule), (, ), +, -, ., ;, =, @, [, ], ^, \_, `, ~, espace

#### **Messages d'erreur** k

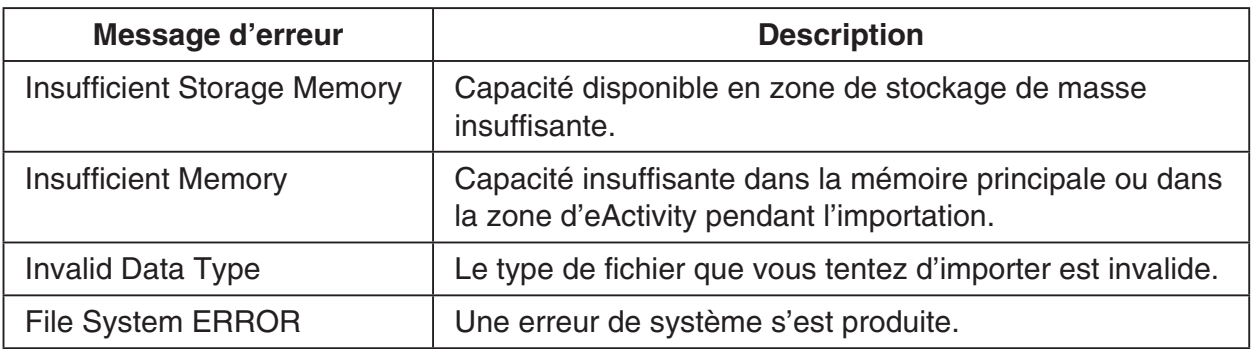

### <span id="page-43-0"></span>**2-6 Opérations sur les fichiers VCP et XCP**

Pour enregistrer des données eActivity du ClassPad ou des données de programme à stockage sur un ordinateur ou la zone de stockage de masse du ClassPad, vous devez les convertir au format VCP ou XCP. Les fichiers VCP et XCP peuvent, par la suite, être importés sur le ClassPad à partir d'un ordinateur ou de la zone de stockage de masse du ClassPad lorsque cela est requis.

- Utilisez le format de fichier VCP (\*\*\*.vcp) lorsque vous voulez stocker un lot et importer plus tard tous les fichiers et les données du ClassPad.
- Utilisez le format de fichier XCP (\*\*\*.xcp) lorsque vous voulez stocker et importer plus tard des variables individuelles ou des fichiers eActivity pour chaque type de données du ClassPad (eActivity, Géométrie, Feuille de calcul, etc.). Notez que le format XCP ne peut être utilisé que pour stocker des variables et des fichiers eActivity. Pour le détail sur les types de données variables, voir la page 1-7-3 dans le mode d'emploi du logiciel à part.

Une opération de sauvegarde enregistre les fichiers de variables et eActivity suivants.

- (1) Variables système : Ans, a0, list1, xmin, xmin3d et autres données
- (2) Variables générales : Fichiers sauvegardés avec Géométrie, Feuille de calcul,

Programme, etc.

Fichiers de listes, fichiers de matrices, etc.

Fichiers d'images sauvegardés comme copies papiers

 $\blacksquare$ 

- (3) Fichiers eActivity
- Une sauvegarde vers un fichier VCP (\*\*\*.vcp) enregistre tous les fichiers ci-dessus et les données se trouvant dans la mémoire du ClassPad.
- Une sauvegarde vers un fichier XCP (\*\*\*.xcp) enregistre uniquement les variables ou les fichiers eActivity d'un type de données spécifiques (eActivity, Géométrie, Feuille de calcul, etc.).

Les fichiers VCP et XCP peuvent être transférés d'un ClassPad à un ordinateur via une connexion USB Flash. Pour le détail sur les modes de connexion, voir « 2-5 Transfert de données entre un ClassPad et un ordinateur ».

#### ■ Sauvegarder sous/ouvrir/nouveau fichier VCP

Ci-après sont illustrées les trois opérations de fichier disponibles sur les fichiers VCP.

- Save As ... Le contenu de la mémoire principale et les données eActivity sont convertis au format VCP.
- Open ........ Importe un fichier VCP se trouvant dans la zone de stockage de masse dans la mémoire principale et dans la zone eActivity.

New .......... Réinitialise la mémoire principale et la zone eActivity.

Sur le ClassPad, utilisez le menu d'applications pour effectuer les opérations sur fichiers VCP.

#### **• Sauvegarder un fichier VCP**

(1) Sur le panneau d'icônes, tapez sur  $\mathbb{R}^N$  pour afficher le menu d'applications.

- (2) Tapez sur **MENU** en haut à gauche du menu d'applications.
	- Le menu d'options de réglage apparaît.

2-6-2 Opérations sur les fichiers VCP et XCP

- (3) Tapez sur [Save As].
	- Une boîte de dialogue de spécification de fichier comme celle ci-après s'affiche. •

 $\blacksquare$ 

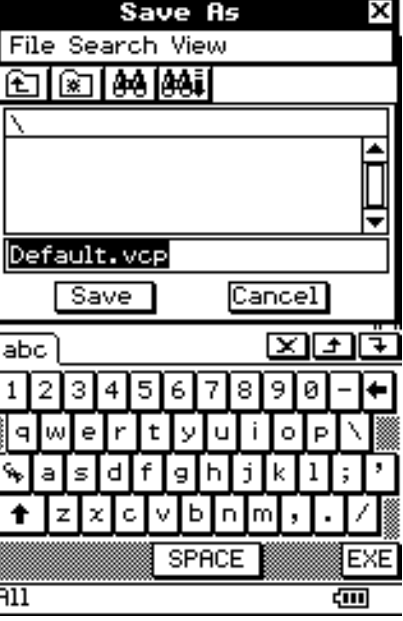

(4) Saisissez le nom de fichier et tapez sur [Save].

La boîte de dialogue ci-après s'affiche lorsque la sauvegarde est terminée. •

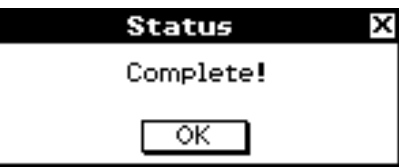

(5) Tapez sur [OK].

#### **.** Ouvrir un fichier VCP

- (1) Sur le panneau d'icônes, tapez sur  $\mathbb{R}$  pour afficher le menu d'applications.
- (2) Tapez sur **MENU** en haut à gauche du menu d'applications.
	- Le menu d'options de réglage apparaît.

2-6-3 Opérations sur les fichiers VCP et XCP

- (3) Tapez sur [Open].
	- Une boîte de dialogue de spécification de fichier s'affiche. Elle affiche les fichiers VCP dans la zone de stockage de masse.

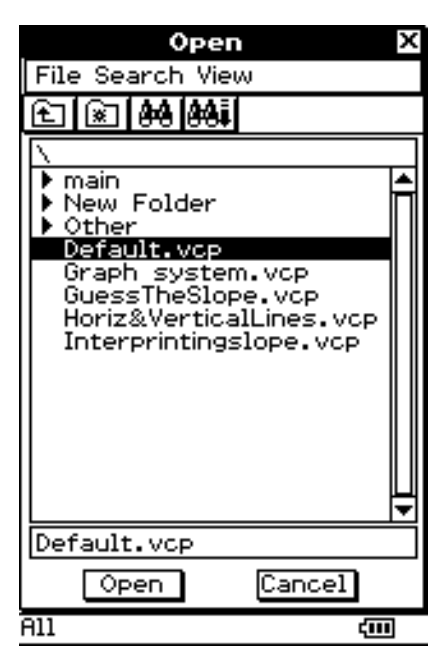

- (4) Sélectionnez le fichier VCP à ouvrir et tapez sur [Open].
	- La boîte de dialogue ci-après s'affiche. •

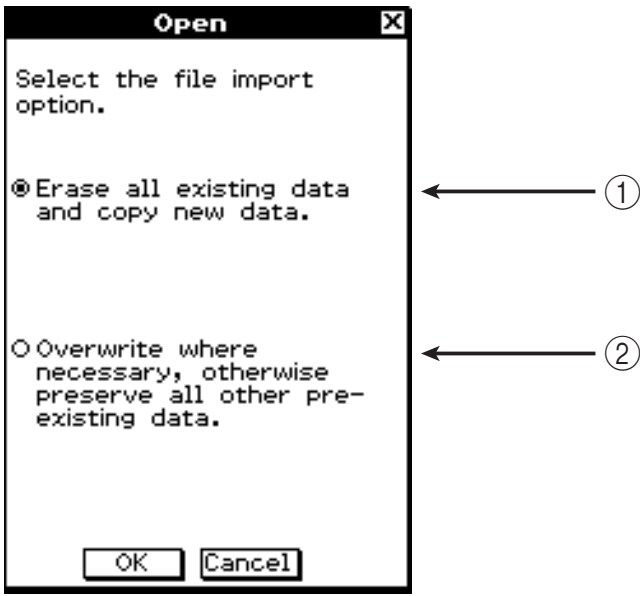

- (5) Sélectionnez l'option d'importation de fichier souhaitée et tapez sur [OK].
	- 1 Supprime toutes les données se trouvant dans la mémoire principale et la zone d'eActivity et importe le fichier.
- 2 Ecrase les données existantes comme requis et importe les données non existantes comme nouvelles données.
	- La boîte de dialogue ci-après s'affiche lorsque l'importation est terminée. •

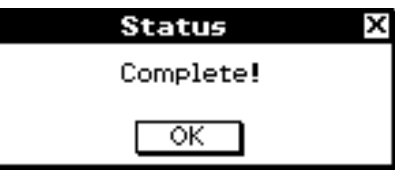

(6) Tapez sur [OK].

#### **Réinitialisation de la mémoire principale et la zone eActivity du ClassPad** u

- (1) Sur le panneau d'icônes, tapez sur  $\mathbb{R}^N$  pour afficher le menu d'applications.
- (2) Tapez sur  $\frac{1}{2}$   $\frac{1}{2}$  an haut à gauche du menu d'applications.
	- Le menu d'options de réglage apparaît. •
- (3) Tapez sur [New].
	- La boîte de dialogue ci-après s'affiche. •

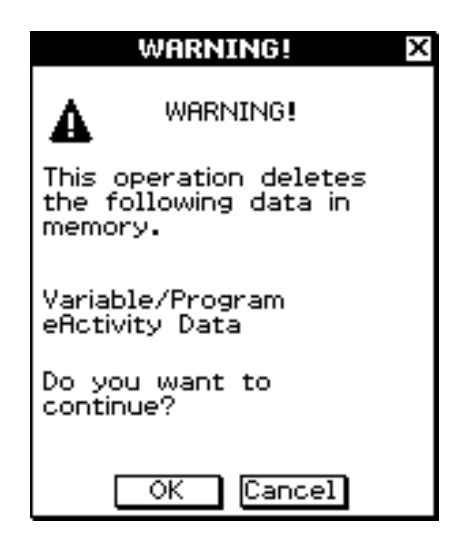

- (4) Tapez sur [OK].
	- La boîte de dialogue ci-après s'affiche. •

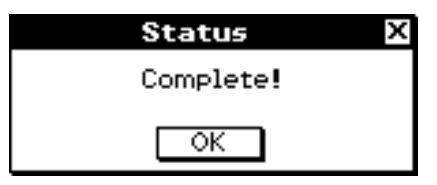

(5) Tapez sur [OK].

#### ■ Importation et exportation de fichiers XCP

Ci-après sont illustrées les trois opérations de fichier disponibles sur les fichiers XCP. View Storage & Import ... Importe un fichier XCP se trouvant dans la zone de stockage de masse dans la mémoire principale ou dans la zone eActivity. Export Variables ............ Les données variable dans la mémoire principale sont converties au format XCP. Export eActivities ........... Les données eActivity dans la zone d'eActivity sont converties au format XCP.

Sur le ClassPad, lancez l'application Système pour effectuer les opérations sur fichiers XCP.

#### $\bullet$  **Importation d'un fichier XCP**

- (1) Sur le menu d'applications, tapez sur  $\mathbb{Z}_2$ .
	- L'application Système démarre et la feuille [Storage] s'affiche.

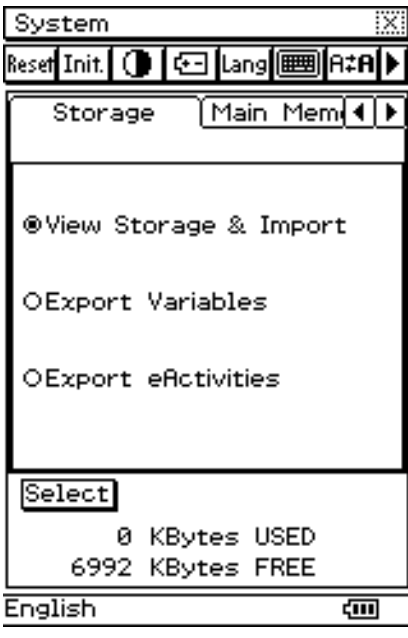

2-6-6 Opérations sur les fichiers VCP et XCP

- (2) Sélectionnez « View Storage & Import » puis tapez sur [Select].
	- La boîte de dialogue de sélection de fichier s'affiche. Elle affiche les dossiers et les fichiers XCP dans la zone de stockage de masse.

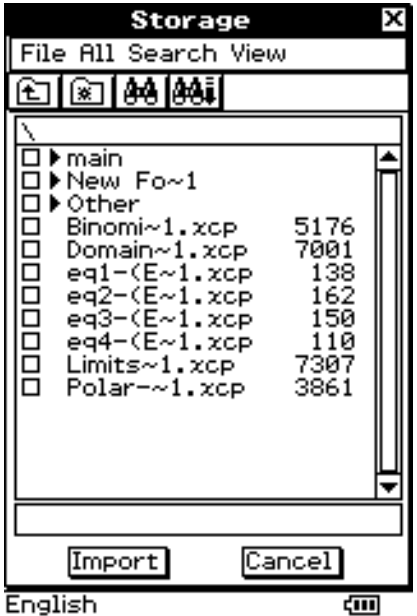

- (3) Sélectionnez le fichier XCP à importer et tapez sur [Import].
	- Une boîte de dialogue comme celle ci-après s'affiche. Le contenu de la boîte de dialogue dépend du type de fichier (variable ou eActivity) importé.

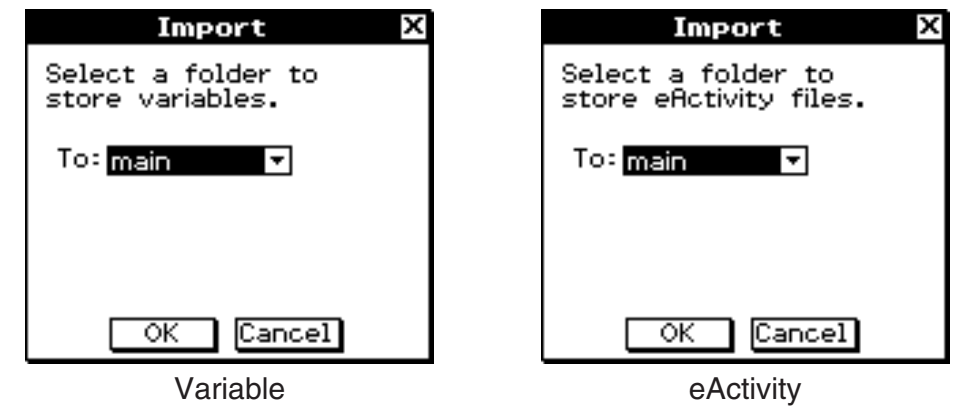

- (4) Sélectionnez le dossier de destination d'importation souhaité et tapez sur [OK].
	- La boîte de dialogue ci-après s'affiche lorsque l'importation est terminée. •

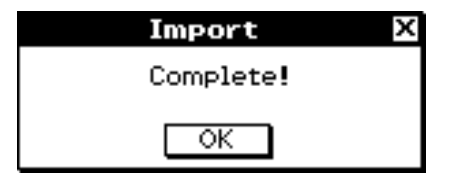

(5) Tapez sur [OK].

2-6-7 Opérations sur les fichiers VCP et XCP

#### **• Exportation de données variables**

- (1) Sur le menu d'applications, tapez sur  $\mathbb{Z}$ .
	- L'application Système démarre et la feuille [Storage] s'affiche. •
- (2) Sélectionnez « Export Variables » puis tapez sur [Select].
	- La boîte de dialogue de sélection de dossier s'affiche. •

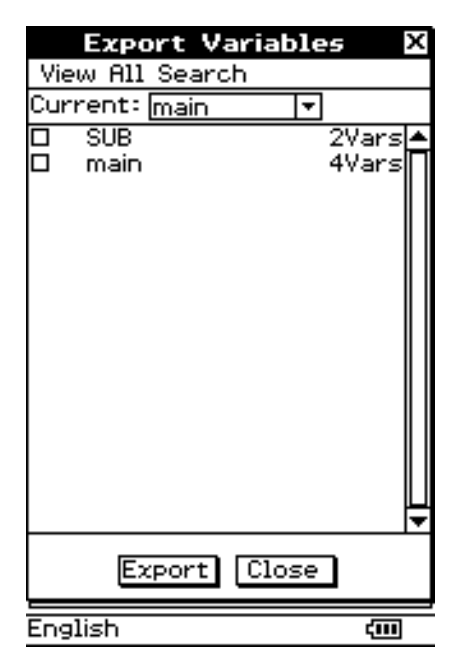

- (3) Sélectionnez le dossier ou la variable à exporter.
	- L'opération de sélection est la même que pour le gestionnaire de variables. Pour le détail, voir « 1-8 Emploi du gestionnaire de variables » dans le mode d'emploi du logiciel à part.
- (4) Tapez sur [Export].
	- La boîte de dialogue de sélection de dossier de destination d'exportation s'affiche. •

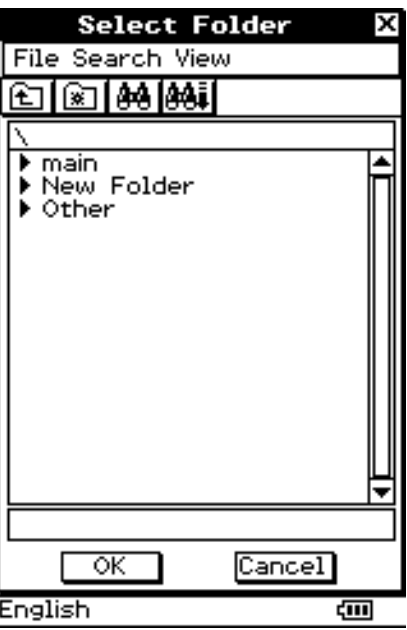

2-6-8 Opérations sur les fichiers VCP et XCP

- (5) Sélectionnez le dossier de destination d'exportation souhaité et tapez sur [OK].
	- La boîte de dialogue ci-après s'affiche lorsque l'exportation est terminée. •

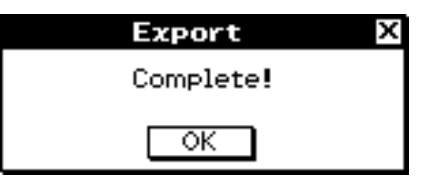

**Hi** 

(6) Tapez sur [OK].

#### **• Exportation de données eActivity**

- (1) Sur le menu d'applications, tapez sur  $\mathbb{Z}$ .
	- L'application Système démarre et la feuille [Storage] s'affiche.
- (2) Sélectionnez « Export eActivities » puis tapez sur [Select].
	- La boîte de dialogue de sélection de données eActivity s'affiche. •

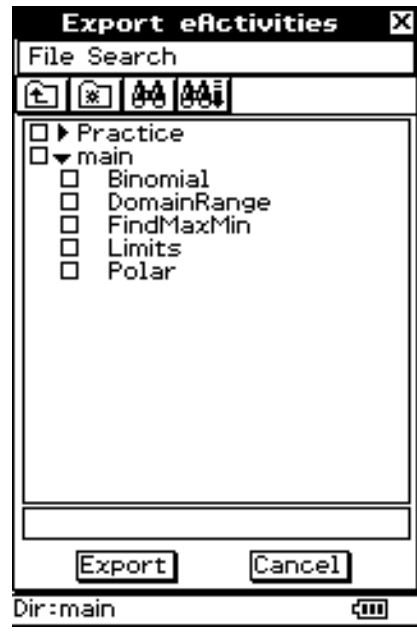

- (3) Sélectionnez le dossier ou l'eActivity à exporter.
	- L'opération de sélection est la même que pour la boîte de dialogue de fichiers d'application eActivity. Pour le détail, voir « Gestion de fichiers eActivity » (page 10-2-3) dans le mode d'emploi du logiciel à part.
- (4) Tapez sur [Export]
	- Le reste de cette procédure est le même que pour l'exportation de données variables. •

#### **Messages d'erreur**

#### **Sauvegarder sous/ouvrir/nouveau fichier VCP**

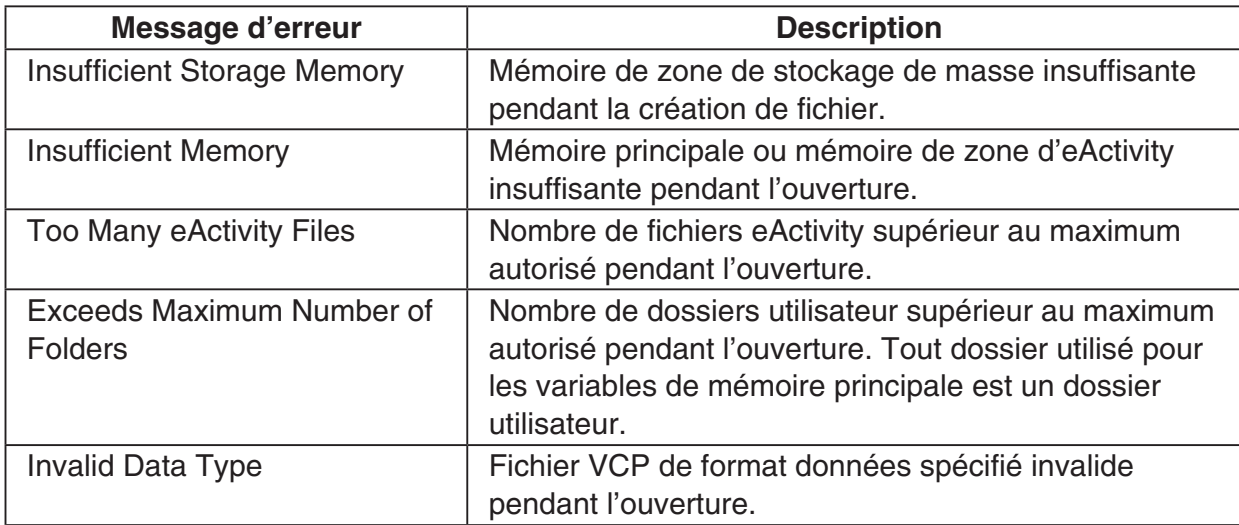

#### **Importation et exportation de fichiers XCP**

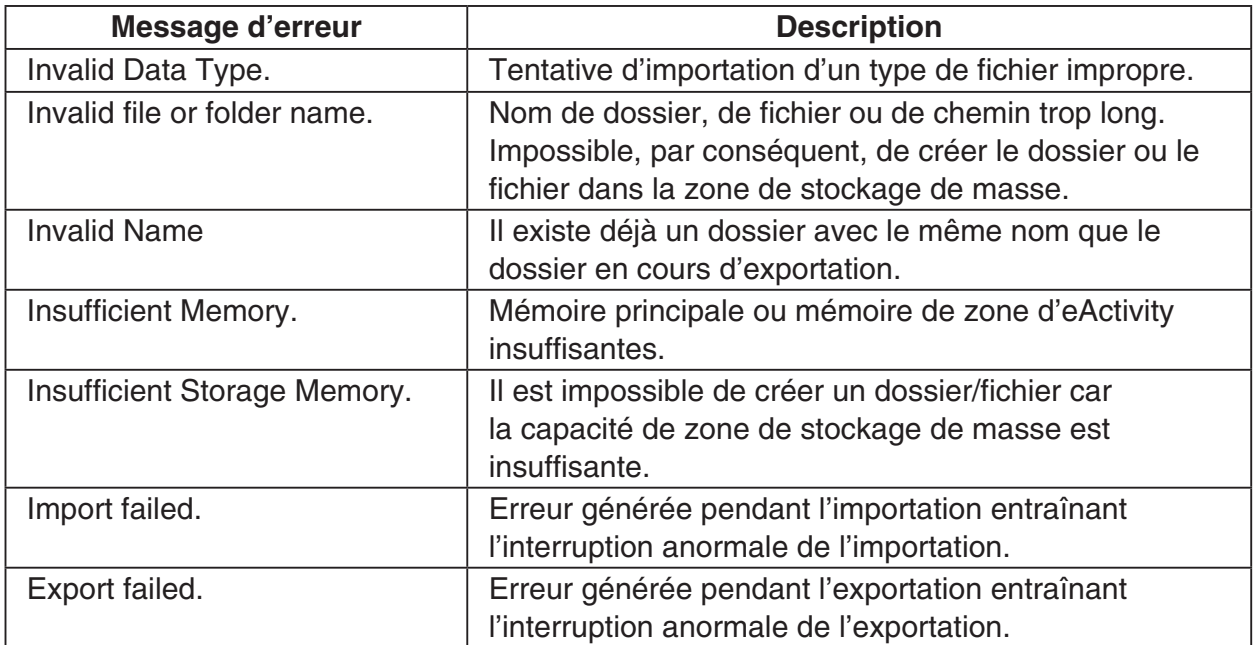

iii

### <span id="page-52-0"></span>**2-7 Projection des captures d'écran du ClassPad par un projecteur**

Vous pouvez raccorder le ClassPad à un projecteur CASIO et projeter les captures d'écran du ClassPad.

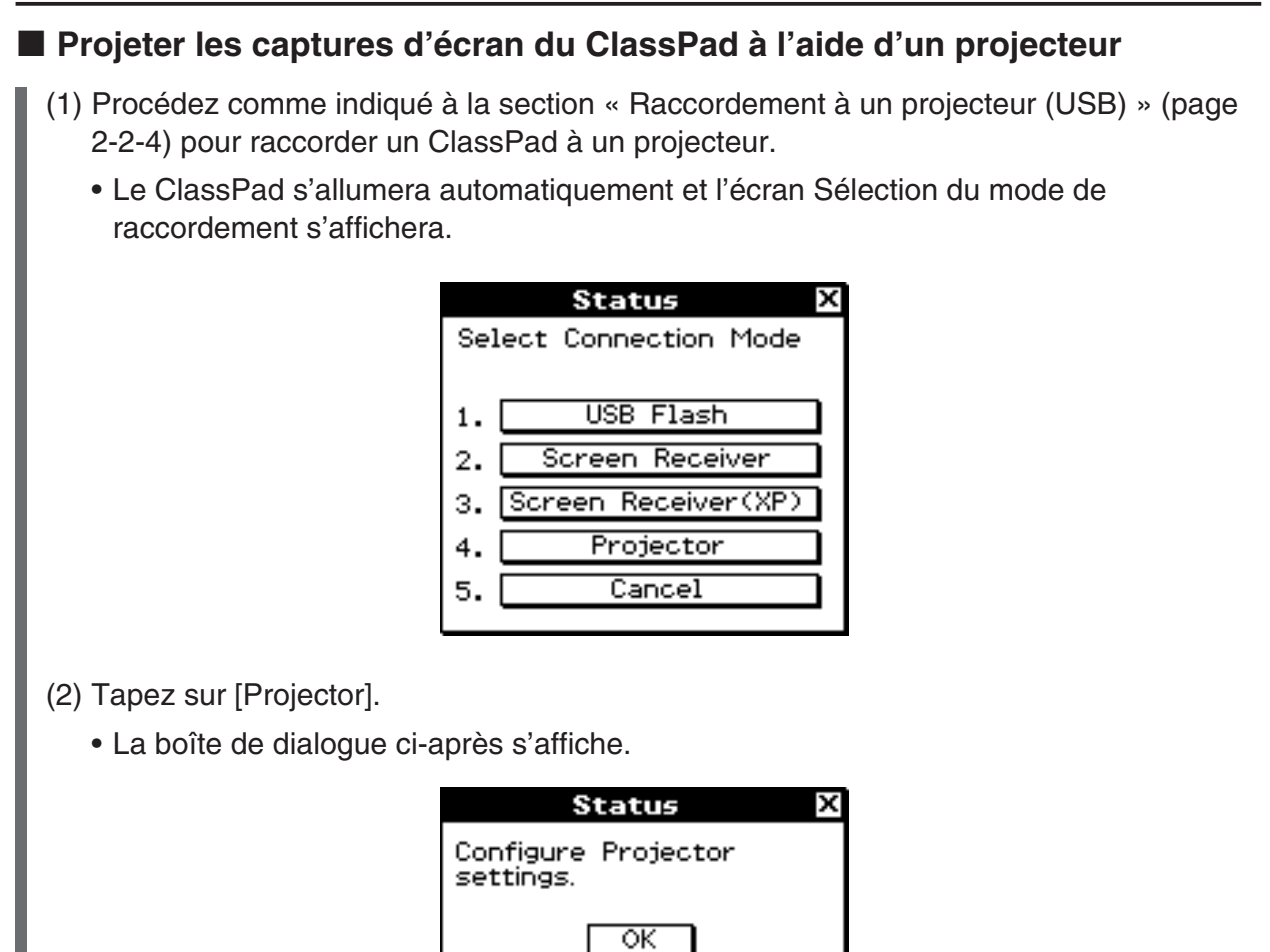

(3) Tapez sur [OK].

#### **Précautions lors du raccordement**

- Un sablier peut rester sur l'écran lorsque vous raccordez le ClassPad à un projecteur. De plus, il est possible qu'en passant d'un écran à un autre alors qu'un graphe est tracé ou pendant l'exécution d'une application Programme, l'image projetée soit différente de l'écran ClassPad. Dans ce cas, effectuez quelques opérations avec le ClassPad pour restaurer l'affichage normal.
- Si le ClassPad s'interrompt normalement, débranchez le câble USB, puis rebranchez-le. Si cela ne suffit pas à corriger le problème, débranchez le câble USB, éteignez le projecteur, puis rallumez-le et rebranchez le câble USB.

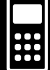

 $\alpha$ 

## <span id="page-54-0"></span>**Annexe**

- **[1 Réinitialisation et initialisation du ClassPad](#page-55-0)**
- **[2 Suppression d'une application](#page-57-0)**
- **[3 Alimentation](#page-58-0)**
- **[4 Nombre de chiffres et précision](#page-59-0)**
- **[5 Fiche technique](#page-60-0)**

### <span id="page-55-0"></span>**1 Réinitialisation et initialisation du ClassPad**

La mémoire du ClassPad se divise en quatre parties : la mémoire principale, la zone de stockage de masse pour le stockage des données, la zone d'eActivity et la zone de la RAM pour l'exécution des différents calculs et opérations. Il est parfois nécessaire de réinitialiser ou d'initialiser le ClassPad pour que la mémoire fonctionne correctement.

#### **Réinitialisation de la RAM**

Lorsque le ClassPad se bloque ou ne fonctionne pas comme il devrait, il est nécessaire de réinitialiser la RAM. Cette réinitialisation n'affecte pas les données de la mémoire principale, de la zone de stockage de masse ou d'eActivity, mais elle supprime toutes les données de la RAM.

#### **Réinitialisation de la mémoire**

Il y a quatre types différents de réinitialisation de la mémoire.

- 1 Suppression de toutes les variables dans la mémoire principale
- 2 Suppression de toutes les données eActivity
- 3 Suppression de toutes les données dans la zone de stockage de masse
- 4 Les trois types ci-dessus

#### **Initialisation de la mémoire**

L'initialisation de la mémoire supprime toutes les données et rétablit l'état initial de la mémoire du ClassPad. Lors de l'initialisation de la mémoire, vous pouvez aussi sélectionner de supprimer ou non les fonctions ajoutées.

Cette section explique comment effectuer une réinitialisation de RAM seulement. La réinitialisation et l'initialisation de la mémoire s'effectuent dans l'application Système. Pour le détail, voir « 16-3 Emploi de la boîte de dialogue de réinitialisation » et « 16-4 Initialisation du ClassPad » dans le mode d'emploi du logiciel à part.

 $\blacksquare$ 

#### $\blacksquare$  **Réinitialisation de la RAM**

Lorsque le ClassPad se bloque ou ne fonctionne pas comme il devrait, il est nécessaire de réinitialiser la RAM. Après la réinitialisation de la RAM, le ClassPad devrait fonctionner correctement.

#### *Important !*

- La réinitialisation de la RAM supprime toutes les données stockées temporairement dans la RAM du ClassPad. Si vous effectuez une réinitialisation de RAM pendant un calcul, toutes les données du calcul sauvegardées dans la RAM seront perdues.
- N'effectuez une réinitialisation de RAM que lorsque le ClassPad cesse de fonctionner normalement pour une raison inconnue.

#### u **Opérations sur le ClassPad**

- (1) Utilisez le stylet pour appuyer sur le bouton RESTART au dos du ClassPad.
	- Après la réinitialisation, le ClassPad redémarre automatiquement.

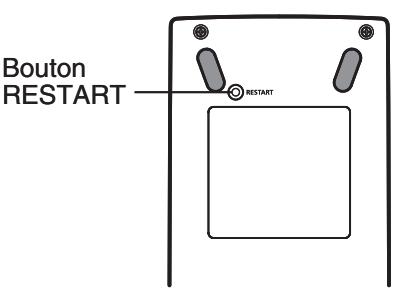

- (2) Après le redémarrage, configurez le ClassPad (alignement du panneau tactile, réglage du contraste de l'affichage, sélection de la langue, réglages de clavier). Pour de plus amples informations sur la configuration du ClassPad, voir le Chapitre 16 dans le mode d'emploi du logiciel à part.
	- Le menu d'applications apparaît après la configuration.

### <span id="page-57-0"></span>**2 Suppression d'une application**

Vous pouvez supprimer une fonction ajoutée en la retirant du menu d'applications ou en utilisant la feuille d'utilisation de la mémoire de [Add-In App.] dans l'application Système, comme décrit dans le Chapitre 16 du mode d'emploi du logiciel à part.

La procédure suivante montre comment supprimer une fonction ajoutée à partir du menu d'applications seulement. Pour le détail sur l'onglet [Add-In App.] dans l'application Système, voir le Chapitre 16 dans le mode d'emploi du logiciel à part.

#### u **Utiliser le menu d'applications pour supprimer une fonction ajoutée**

- (1) Tapez sur  $\mathbb{R}^m$  pour afficher le menu d'applications.
- (2) Tapez sur la touche fléchée dans la barre de menu et sélectionnez [Additional] dans la liste qui apparaît.
	- La liste de toutes les applications installées sur le ClassPad apparaît.
- (3) Tapez sur  $\lim_{n \to \infty}$ , puis sur [Delete Application] sur le menu qui apparaît.
	- Toutes les icônes sont entourées d'une ligne brisée, ce qui indique que le ClassPad est prêt à supprimer des applications.
	- Pour arrêter l'opération à ce moment, tapez sur **ESC**, dans le panneau d'icônes.
- (4) Tapez sur l'icône de l'application que vous voulez supprimer.
- (5) En réponse au message qui apparaît, tapez sur [OK] pour supprimer l'application ou sur [Cancel] pour sortir sans rien supprimer.

#### *Conseil*

- Notez que vous ne pouvez supprimer que les fonctions ajoutées. Les applications internes du ClassPad ne peuvent pas être supprimées.
- Si vous voulez voir la capacité de la mémoire lorsque vous supprimez des fonctions ajoutées, utilisez la feuille d'utilisation de la mémoire de [Add-In App.] dans l'application Système, comme décrit dans le Chapitre 16 dans le mode d'emploi du logiciel à part.

E

 $(0 - 3 - 1)$ **Alimentation** 

### <span id="page-58-0"></span>**3 Alimentation**

Le ClassPad fonctionne avec quatre piles AAA LR03 (AM4) ou quatre piles NiMH.

L'indicateur de niveau des piles apparaît dans la barre d'état.

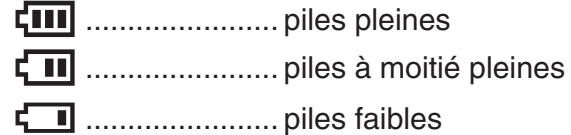

#### *Important !*

- Veillez à remplacer les piles dès que possible lorsque l'indicateur de niveau des piles indique  $\left[\blacksquare\right]$  (piles à moitié pleines).
- Remplacez les piles dès que l'indicateur de niveau des piles indique  $\Box$  (piles faibles). A ce niveau, la communication de données ou certaines fonctions sont impossibles.
- Le message suivant indique que les piles sont presque mortes. Remplacez-les dès que ce message apparaît.

 Batteries are extremely low! Replace batteries immediately!

Si vous continuez d'utiliser la calculatrice elle s'éteindra automatiquement et vous ne pourrez pas la rallumer tant que les piles ne seront pas remplacées.

Remplacez les piles au moins tous les ans, même si vous utilisez peu le ClassPad pendant cette période.

Les piles fournies avec le ClassPad se déchargent pendant le transport et l'entreposage. Elles ne dureront probablement pas aussi longtemps qu'elles le devraient.

#### *Sauvegarde de données*

Il est possible de convertir les données du ClassPad au format VCP ou XCP et de stocker les fichiers convertis sur un ordinateur. Pour plus de détails, voir « 2-5 Transfert de données entre un ClassPad et un ordinateur » et « 2-6 Opérations sur les fichiers VCP et XCP ».

#### *Important !*

• Lorsque les piles sont faibles, le ClassPad risque de ne pas pouvoir être rallumé avec la touche  $\widehat{\text{convoff}}$ . Si le cas se présente, remplacez immédiatement les piles.

**HESE** 

### <span id="page-59-0"></span>**4 Nombre de chiffres et précision**

#### $\blacksquare$  Nombre de chiffres

#### **Mode standard**

Les conditions suivantes s'appliquent lorsque la case « Decimal Calculation » dans la boîte de dialogue du format de base n'est pas cochée.

- 611 chiffres au maximum sont sauvegardés dans la mémoire comme entiers.
- Des valeurs décimales de 15 chiffres au maximum sont converties en fraction et sauvegardées dans la mémoire. S'il n'est pas possible de convertir une expression mathématique en fraction, le résultat est affiché sous forme décimale.
- Les valeurs sauvegardées dans la mémoire sont affichées telles quelles, quels que soient les réglages de [Number Format] (Normal 1, Normal 2, Fix 0 – 9, Sci 0 – 9) (sauf lorsqu'une valeur décimale est affichée).

#### **Mode décimal**

Les conditions suivantes s'appliquent lorsque la case « Decimal Calculation » dans la boîte de dialogue du format de base est cochée.

- Les valeurs enregistrées dans la mémoire de dernier résultat et les valeurs affectées aux variables ont le nombre de chiffres spécifié pour les valeurs du mode standard.
- Les valeurs sont affichées selon les réglages de [Number Format] (Normal 1, Normal 2, Fix  $0 - 9$ , Sci  $0 - 9$ ).
- Les valeurs affichées sont arrondies au nombre de décimales approprié.
- Certaines applications mémorisent les valeurs avec une mantisse de 15 chiffres et un exposant de 3 chiffres.

#### **R** Précision

- Les calculs internes sont effectués avec 15 chiffres.
- L'erreur est de ±1 au 10e chiffre pour une seule expression mathématique (erreur de calcul dans le mode décimal). Dans le cas de l'affichage exponentiel, l'erreur de calcul est de ±1 au chiffre le moins significatif. Notez que l'exécution de calculs consécutifs entraîne un cumul d'erreurs. Il y a aussi cumul d'erreurs lors des calculs consécutifs internes de :  $^{\alpha}(x^{\nu}), \sqrt[\alpha]{x^{\nu}}, x!$ , *nPr*, *nCr*, etc.
- L'erreur est cumulative et tend à devenir plus importante aux alentours du ou des points singuliers ou du ou des points d'inflexion d'une fonction, et aux alentours de zéro. Par exemple, avec sinh(x) et tanh(x), le point d'inflexion se produit lorsque  $x = 0$ . Aux alentours de ce point, il y cumul d'erreurs et la précision est faible.

E

### <span id="page-60-0"></span>**5 Fiche technique**

**Plage de calcul :**

 $\pm 1 \times 10^{-999}$  à  $\pm 9,999999999 \times 10^{999}$  et 0 : Les opérations internes utilisent une mantisse de 15 chiffres.

 $\boxed{\phantom{1}}$ 

**Plage d'affichage exponentiel :** Normal 1 :  $10^{-2} > |x|, |x| \ge 10^{10}$ **Normal 2 :**  $10^{-9}$  > |*x*|, |*x*|  $\geq 10^{10}$ 

**Capacité de programmation :** 515000 octets (max)

**Alimentation :** Quatre piles de taille AAA LR03 (AM4) ou quatre piles NiMH

**Consommation :** 0,5 W

#### **Autonomie approximative des piles :**

Nouvelles piles alcalines ou NiMH complètement chargées, utilisées à une température ambiante de 25°C.

Piles alcalines LR03 (AM4) de taille AAA

230 heures (affichage continu du menu d'applications)

140 heures de fonctionnement continu (5 minutes de calcul, 55 minutes d'affichage) 1 année (inutilisée, sans alimentation)

Piles NiMH (type recommandé uniquement)

- 170 heures (affichage continu du menu d'applications / référence)
- 100 heures de fonctionnement continu (5 minutes de calcul, 55 minutes d'affichage / référence)
- \* L'autonomie des piles peut être fortement réduite sous les conditions suivantes.
	- Exécution de calculs de programmation continus
	- Fabricant et type de piles utilisées, différences entre les piles individuelles
	- Conditions d'opération (applications utilisées)
	- Réglages de la calculatrice (luminosité de l'affichage, etc.)

#### **Extinction automatique :**

L'appareil s'éteint automatiquement si aucune opération n'est effectuée pendant un certain temps (réglable sur 10 minutes environ ou 60 minutes environ). Le réglage par défaut est de 10 minutes environ.

**Plage de température ambiante :** 0°C à 40°C

**Dimensions :** 21 mm (h)  $\times$  84 mm (l)  $\times$  189,5 mm (p)

**Poids :** Environ 260 g (avec les piles)

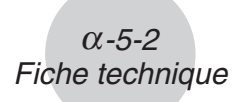

#### **Communication de données**

**Port :** Port de communication à 3 broches Port mini-USB à 4 broches

**Méthode :** Marche-Arrêt (asynchrone), duplex complet

**Vitesse de transmission (BPS) :** 115 200/38 400/9 600 bits/seconde (normal) 38 400 bits/seconde (Send38k/Receive38k)

**Parité :** Nulle

**Longueur de bit :** 8 bits

**Bit d'arrêt :**

Send38k : 2 bits

Receive38k : 1 bit

**Contrôle de flux :** X ON

**Example:** 

### **Canadian Regulatory Information Information concernant la Réglementation Canadienne**

This Class B digital apparatus complies with Canadian ICES-003. Cet appareil numérique de la classe B est conforme à la norme NMB-003 du Canada.

 $\epsilon$ 

Manufacturer: CASIO COMPUTER CO., LTD. 6-2, Hon-machi 1-chome, Shibuya-ku, Tokyo 151-8543, Japan Responsible within the European Union: Casio Europe GmbH Casio-Platz 1, 22848 Norderstedt, Germany www.casio-europe.com

# **CASIO**

### **CASIO COMPUTER CO., LTD.**

6-2, Hon-machi 1-chome Shibuya-ku, Tokyo 151-8543, Japan